## **Manual do utilizador** Smart turbo 7

 $91B$ 

A

 $\bigcap$ 

 $\Box$ 

 $\triangleleft$ 

© Grupo Vodafone 2016. Vodafone e os logótipos Vodafone são marcas comerciais do Grupo Vodafone. Quaisquer designações de produtos ou empresas mencionados neste manual são marcas comerciais dos respetivos proprietários.

Português - CJA28UAVDAJA

VFD 500 / VFD 501

## Índice

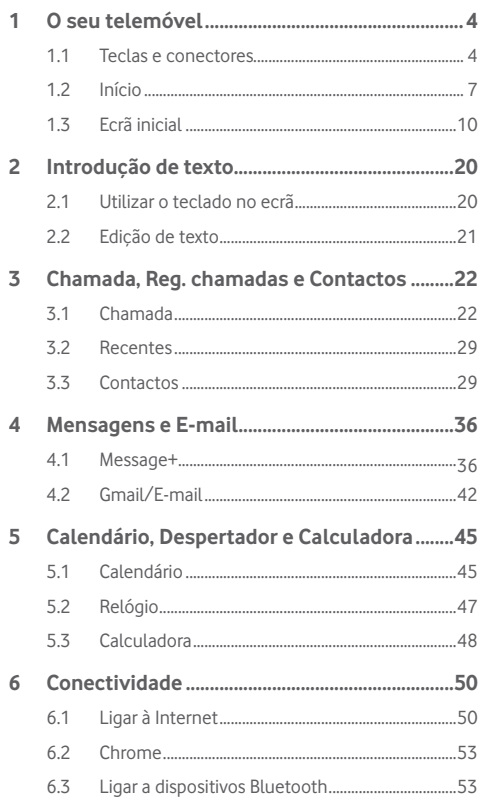

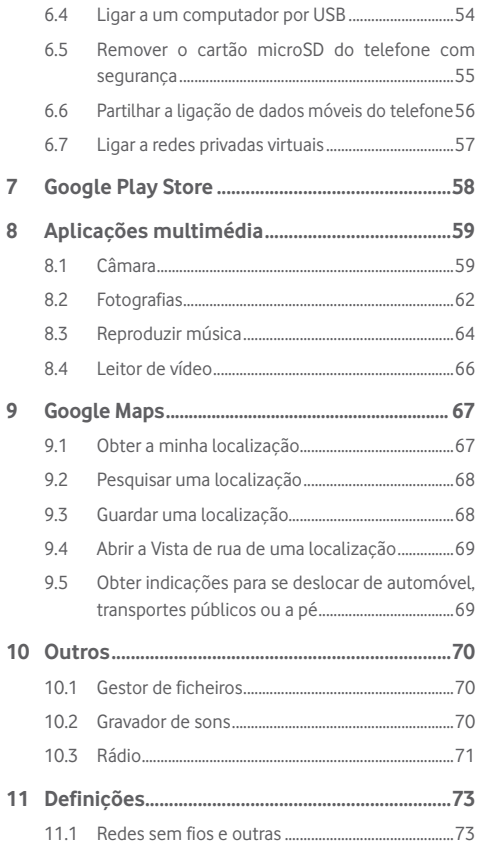

<span id="page-2-0"></span>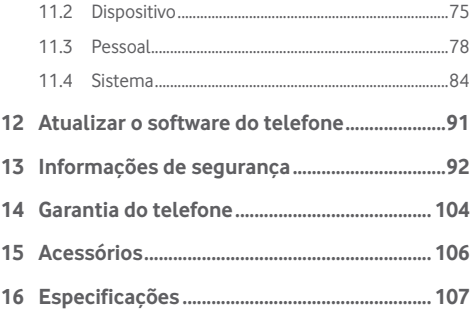

## 1 O seu telemóvel

**1.1 Teclas e conectores**

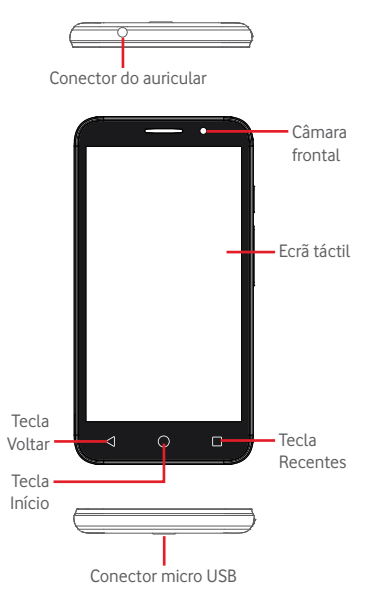

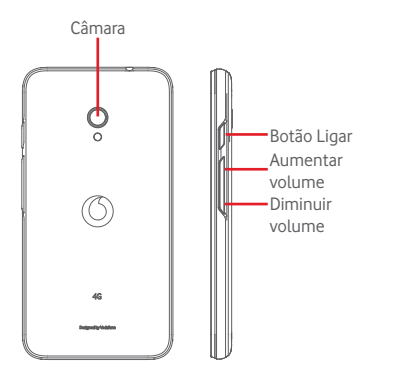

#### **Tecla Recentes**

• Tocar: apresenta-lhe as aplicações recentemente utilizadas. Toque numa aplicação para abri-la ou deslize para a esquerda ou direita para removê-la da lista.

#### **Tecla Início**

- • Em qualquer aplicação ou ecrã, toque na tecla Início para voltar ao ecrã inicial.
- Prima sem soltar esta tecla para aceder a Google Now e Pesquisa por voz.

#### **Tecla Voltar**

• Toque para voltar ao ecrã anterior ou para fechar uma caixa de diálogo, o menu de opções, o painel de notificações, etc.

### **Botão Ligar**

- • Premir: ativa o bloqueio do ecrã/ativa o ecrã.
- • Premir sem soltar: mostra o menu pop-up para selecionar entre **Desligar**, **Reiniciar**, **Modo de voo**. Manter premido: liga o telefone
- • Manter premido o botão **Ligar** e o botão **Diminuir volume** para capturar uma imagem do ecrã.

#### **Botões de volume**

- • Durante uma chamada, servem para ajustar o volume do auricular ou auscultador.
- • No modo de Música/Vídeo/Transmissão, servem para ajustar o volume da multimédia.
- • No modo geral, servem para ajustar o volume do toque.
- • Silenciar o toque de uma chamada a entrar.

## <span id="page-4-0"></span>**1.2 Início**

## **1.2.1 Configuração**

**Retirar ou inserir a tampa posterior**

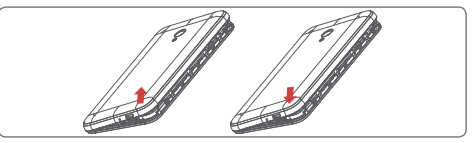

**Inserir ou retirar o cartão SIM**

Tem de inserir o seu cartão SIM para efetuar chamadas.

Desligue o telefone e retire a bateria antes de inserir ou retirar o cartão SIM.

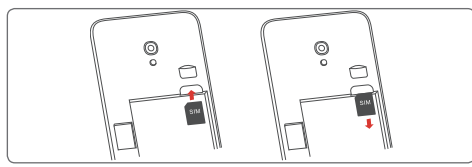

Coloque o cartão SIM com o chip virado para baixo e faça-o deslizar na ranhura. Certifique-se de que foi inserido corretamente. Para retirar o cartão SIM, carregue no mesmo e faça-o deslizar para fora.

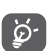

O seu telefone apenas suporta cartões micro SIM. Não tente inserir outro tipo de SIM, como cartões mini ou nano, pois poderá danificar o telefone.

#### **Inserir ou retirar a bateria**

Desligue o telefone antes de retirar a bateria.

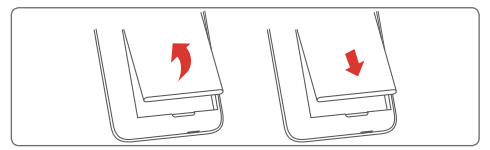

- • Insira a bateria, encaixe-a no devido lugar e, em seguida, feche a tampa.
- • Desencaixe a tampa e depois retire a bateria.

#### **Inserir ou retirar o cartão microSD**

Desligue o telefone e retire a bateria antes de inserir ou retirar o cartão microSD.

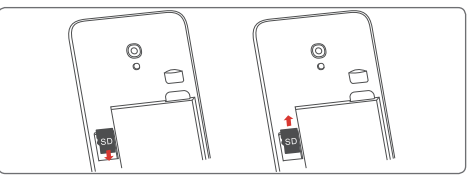

Coloque o cartão microSD com o chip virado para baixo e faça-o deslizar na ranhura. Certifique-se de que foi inserido corretamente. Para retirar o cartão microSD, carregue no mesmo e faça-o deslizar para fora.

#### **Carregar a bateria**

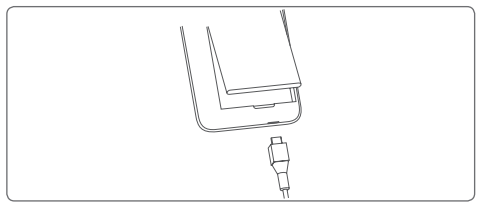

Para carregar a bateria, ligue o carregador ao telefone e à tomada de corrente. Pode também carregar o telefone através do cabo USB.

ö.

 Para reduzir o consumo de energia do telefone, desligue o Wi-Fi, o GPS, o Bluetooth ou aplicações em execução em segundo plano quando não forem necessários. Nas Definições, pode também diminuir a luminosidade do ecrã e encurtar o tempo limite até o ecrã entrar em suspensão.

#### <span id="page-5-0"></span>**1.2.2 Ligar o telemóvel**

Prima sem soltar o botão **Ligar** até o telefone ligar. O ecrã demora alguns segundos a acender. Desbloqueie o telefone (deslize, PIN, palavra-passe ou padrão), se necessário, e confirme. O ecrã inicial é apresentado.

Se não souber o seu código PIN ou caso se tenha esquecido dele, contacte o seu operador de rede. Não guarde o código PIN junto do telemóvel. Guarde esta informação num local seguro quando não estiver a utilizá-la.

#### **Configurar o telefone pela primeira vez**

A primeira vez que ligar o telefone, deve definir as seguintes opções: idioma, conta Google, data e hora, etc.

- 1. Selecione o idioma do telefone e, em seguida, toque em **.**
- 2. **Selecione a rede Wi-Fi** e toque em **AVANÇAR**.
- 3. Introduza o seu **Nome** e toque em **AVANÇAR**.
- 4. **Proteja o telefone**, defina o bloqueio do ecrã agora ou toque em **IGNORAR** para passar para a configuração seguinte.
- 5. Selecione **Serviços Google** e, quando terminar, toque em **AVANÇAR**.
- 6. **Selecione um ecrã inicial** e toque em **AVANÇAR**.
- 7. Selecione **Sugestões de ajuda** e toque em **AVANÇAR**.

Juntamente com as outras opções (**Data e hora, Permissões de aplicações,** etc.) todas configuradas, a configuração do seu dispositivo está concluída.

Se ligar o telefone sem o cartão SIM inserido, pode estabelecer ligação a uma rede Wi-Fi para iniciar sessão na sua conta Google e utilizar algumas funcionalidades.

### **1.2.3 Desligar o telemóvel**

Mantenha premido o botão **Ligar** a partir do ecrã inicial até que as opções do Telefone apareçam, em seguida, selecione **Desligar**.

## **1.3 Ecrã inicial**

O seu telefone tem dois tipos de ecrã inicial: o ecrã inicial padrão e o ecrã inicial simples.

Pode defini-lo ao ligar o telefone ou tocando em **Definições** > **Ecrã inicial**.

No ecrã inicial simplificado, todas as funcionalidades de que precisa são apresentadas de forma intuitiva e atrativa.

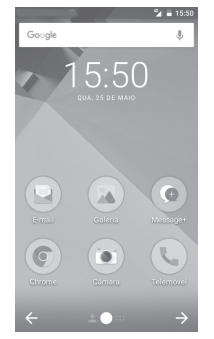

Ao tocar na tecla **Início** regressa sempre ao ecrã inicial principal e pode personalizar todos os ecrãs iniciais adicionando aplicações favoritas, atalhos e widgets.

No ecrã inicial padrão, o conjunto inferior de ícones está sempre visível, quaisquer que sejam as suas páginas iniciais. Isto também inclui o separador Aplicações, que mostra todas as aplicações disponíveis.

#### **Barra de estado**

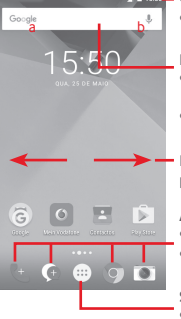

- • Indicadores de estado/notificação
- • Toque e arraste para baixo para abrir o painel de notificações.

#### **Barra de pesquisa Google**

- • Toque em a para aceder ao ecrã de procura por texto
- • Toque em b para aceder ao ecrã de pesquisa por voz
- Deslize para a esquerda ou direita para ver outros painéis no ecrã inicial

#### **Aplicações da barra Favoritos**

- • Toque para aceder à aplicação
- • Prima sem soltar para mover ou alterar aplicações

#### **Separador Aplicações**

• Toque para abrir a opção Todas as aplicações

O ecrã inicial é fornecido num formato alargado para permitir ter mais espaço para adicionar aplicações, atalhos, etc. Deslize o ecrã inicial na horizontal, para a esquerda e para a direita, para obter uma visualização completa do ecrã inicial. Um ponto branco na parte inferior do ecrã indica que ecrã está a visualizar.

No ecrã inicial padrão, pode deslizar para a direita para aceder à sua aplicação favorita (que está definida para Dicas inteligentes). Pode alterar o Flipboard para abrir uma aplicação diferente tocando em **Definições > Ecrã > Aplicação de ecrã inicial favorita.**

## **1.3.1 Utilizar o ecrã táctil**

## **Tocar**

Para aceder a uma aplicação, toque na mesma com o dedo.

## **Premir sem soltar**

Prima sem soltar o ecrã inicial para aceder às opções disponíveis para configurar o fundo do ecrã.

## **Arrastar**

Prima sem soltar um item para arrastá-lo para outro local.

## **Deslizar/Passar**

Faca deslizar o ecrã para se deslocar para cima e para baixo em aplicações, imagens, páginas Web, etc.

## **Mover rapidamente**

É parecido ao movimento de passar, mas quando move rapidamente os dedos, o ecrã move-se mais depressa.

## **Aproximar/Afastar**

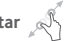

Coloque o dedo indicador e polegar de uma mão na superfície do ecrã e aproxime-os ou afaste-os para diminuir/aumentar o tamanho de um elemento no ecrã.

## **Rodar**

Modifique a orientação do ecrã automaticamente de vertical para horizontal virando o telefone para o lado.

### **1.3.2 Barra de estado**

A partir da barra de estado pode visualizar o estado do telefone (do lado direito) e as informações de notificação (do lado esquerdo).

## **Ícones de estado**

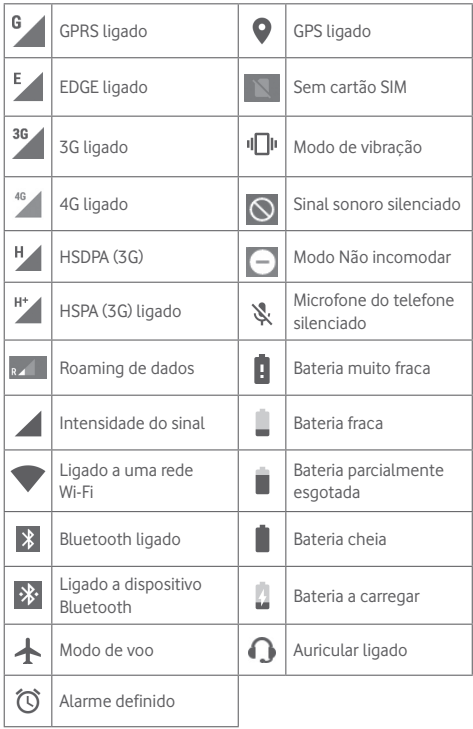

## **Ícones de notificação**

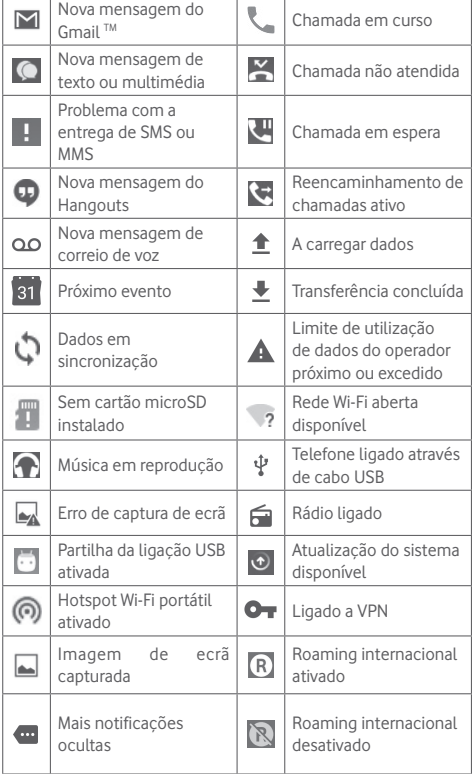

#### **Painel de notificações**

Toque e arraste para baixo a barra de estado para abrir o painel de Definições rápidas e arraste para baixo novamente para abrir o painel de Definições rápidas. Toque e arraste para cima para fechar. A partir do painel de notificações, pode abrir itens e outros lembretes indicados por ícones de notificação ou ver informações sobre o serviço sem fios.

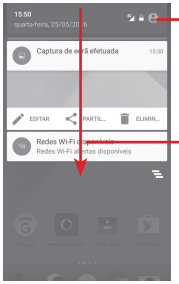

Toque para aceder à **Barra de definições rápidas**.

Toque e arraste duas vezes para baixo para aceder à **Barra de definições rápidas**

Toque numa notificação e deslize-a para o lado para eliminá-la. Toque no ícone para apagar todas as notificações de eventos (outras notificações em curso permanecem inalteradas).

Toque em  $\bullet$  e, em sequida, no ícone  $\bullet$  para aceder às **Definições**.

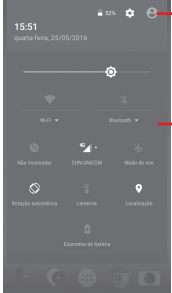

- $\bullet$   $\bullet$   $\bullet$   $\bullet$   $\bullet$   $\bullet$  imagem personalizada aparece se tiver configurado o perfil na aplicação Contactos.<sup>(1)</sup>
	- (1) Consulte "3.3.1 Consultar a lista de contactos"

Barra de definições rápidas

- Toque nos ícones para ativar/ desativar funções ou alterar modos
- Toque na seta para baixo para ver as definições

#### **1.3.3 Barra de pesquisa**

O telefone oferece uma opção de Pesquisa que pode ser utilizada para localizar informações no telefone, em aplicações ou na Web.

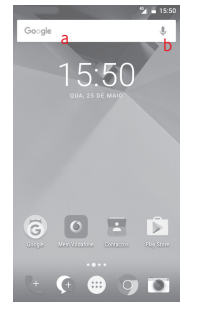

#### **a Pesquisar por texto**

- • Toque na barra de Pesquisa a partir do ecrã inicial.
- • Introduza o texto/frase que pretende procurar.
- Toque em  $\bullet$  no teclado se pretender pesquisar na Web.
- **b Pesquisar por voz**
- Toque em  $\bigcup$  a partir da barra de Pesquisa para visualizar uma caixa de diálogo.
- Diga a palavra/frase que pretende procurar. Aparece uma lista dos resultados da pesquisa.

#### **1.3.4 Bloquear/desbloquear o ecrã**

Para proteger o seu telefone e a privacidade, pode bloquear o ecrã do telefone com uma diversidade de padrões, PIN ou palavra-passe, etc. através de **Definições > Segurança > Bloqueio do ecrã**.

**Para criar um padrão de desbloqueio do ecrã** (Siga as instruções no ecrã)

- • Toque em **Definições > Segurança > Bloqueio do ecrã > Padrão**.
- • Desenhe o seu padrão.

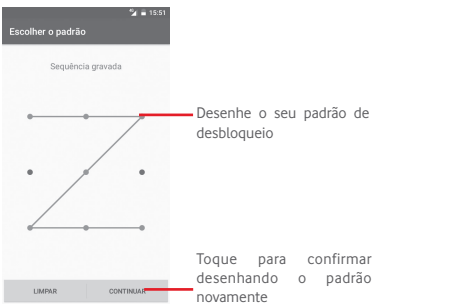

**Para criar um PIN/uma palavra-passe de desbloqueio do ecrã**

- • Toque em **Definições > Segurança > Bloqueio do ecrã > PIN**  ou **Palavra-passe.**
- • Defina o PIN ou a palavra-passe.

#### **Para bloquear o ecrã**

Prima o botão **Ligar** uma vez para bloquear o ecrã.

#### **Para desbloquear o ecrã**

Prima o botão **Ligar** uma vez para acender o ecrã, desenhe o padrão de desbloqueio que criou ou introduza o PIN ou palavrapasse para desbloquear o ecrã.

Se tiver escolhido **Deslizar** como bloqueio do ecrã, deslize para cima para desbloquear o ecrã.

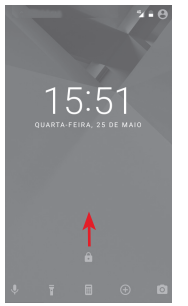

## **1.3.5 Personalizar o ecrã inicial**

### **Adicionar uma aplicação ou widget**

Toque no separador Aplicações (...), prima sem soltar uma aplicação para ativar o modo Mover e arraste o item para qualquer ecrã inicial.

#### **Reposicionar uma aplicação ou widget**

Prima sem soltar o item a ser reposicionado para ativar o modo Mover, arraste o item para a posição pretendida e largue. Pode mover itens tanto no ecrã inicial como na barra de Favoritos. Prima sem soltar o ícone na extremidade esquerda ou direita do ecrã para arrastar o item para outra página do ecrã inicial.

#### <span id="page-10-0"></span>**Remover**

Prima sem soltar o item a remover para ativar o modo Mover, arraste o item para cima do ícone **Remover** e largue-o assim que o item ficar cinzento.

#### **Criar pastas**

Para facilitar a organização de atalhos e aplicações no ecrã inicial e na barra de Favoritos, pode adicioná-los a uma pasta, empilhando-os uns em cima dos outros. Para mudar o nome de uma pasta, abra-a e toque na barra de título da pasta para introduzir o novo nome.

#### **Personalização do fundo de ecrã**

Prima sem soltar uma área vazia no ecrã inicial ou vá até **Definições > Ecrã > Fundo de ecrã** para personalizar o fundo de ecrã.

#### **1.3.6 Ajuste do volume**

#### **Utilizar o botão de volume**

Prima o botão **Volume** para ajustar o volume. Para ativar o modo de vibração, prima o botão **Diminuir volume** até o telefone vibrar. Prima o botão **Diminuir volume** mais uma vez para ativar o modo de silêncio.

#### **Utilizar o menu Definições**

Arraste o painel de notificações para baixo duas vezes e toque no ícone de definições para aceder às **Definições**. Em seguida, toque em **Som e notificação**. Pode definir o volume de chamadas, notificações, sons do sistema etc. conforme preferir.

## 2 Introdução de texto

## **2.1 Utilizar o teclado no ecrã**

#### **Definições do teclado no ecrã**

Toque no separador Aplicações a partir do ecrã inicial, selecione **Definições > Idioma e teclado**.

#### **Ajustar a orientação do teclado no ecrã**

Vire o telefone de lado ou coloque-o na vertical para ajustar a orientação do teclado no ecrã. Pode também ajustá-lo alterando as definições (aceda a **Definições > Ecrã >Quando o dispositivo é rodado > Rodar o conteúdo do ecrã**).

### **2.1.1 Teclado Android**

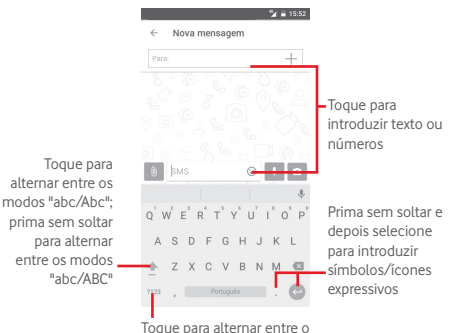

teclado numérico e de símbolos

## <span id="page-11-0"></span>**2.2 Edição de texto**

Pode editar o texto que introduziu.

- • Prima sem soltar ou toque duas vezes no texto que pretende editar.
- • Arraste os separadores para alterar a seleção destacada.
- • Aparecem as seguintes opções: **CORTAR, COPIAR, COLAR, PARTILHAR** e **SELECIONAR TUDO.**

#### **Pode também inserir novo texto**

- • Toque no local onde pretende escrever ou prima sem soltar um espaço em branco. O cursor pisca e o separador aparece. Arraste o separador para mover o cursor.
- Se tiver selecionado texto, toque no separador para mostrar **COLAR**, que lhe permite colar texto copiado anteriormente.

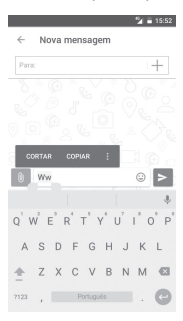

## 3 Chamadas, Reg. chamadas e **Contactos**

**3.1 Chamada**

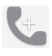

### **3.1.1 Efetuar uma chamada**

Para efetuar uma chamada quando o telefone está ativo, vá para o ecrã inicial e toque no ícone Telefone can barra de favoritos.

Se o telefone estiver bloqueado, prima o botão **Ligar** e deslize o ícone do telefone para a direita.

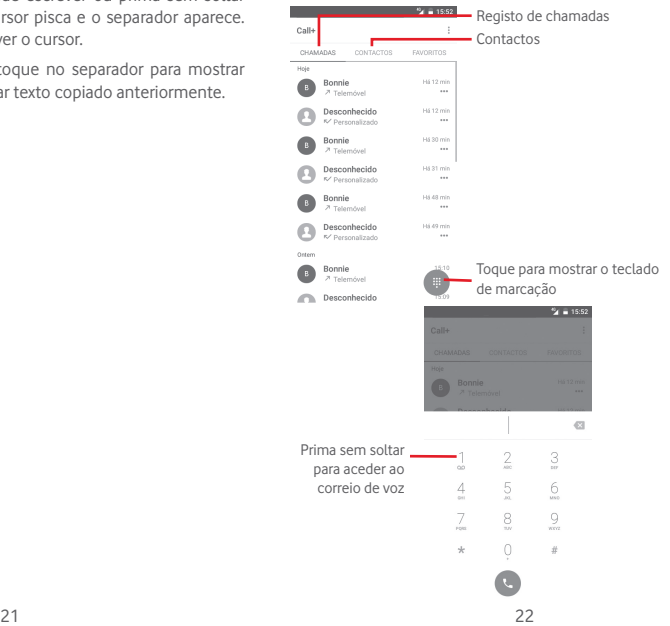

Insira o número pretendido diretamente no teclado ou selecione um contacto a partir de **CHAMADAS** ou **CONTACTOS**, tocando nos separadores e, em seguida, toque em para efetuar a chamada.

O número que inseriu pode ser guardado nos **Contactos** tocando em e selecionando Adicionar aos contactos.

Caso se engane, pode apagar os dígitos incorretos tocando em .

Para desligar uma chamada, toque em ...

#### **Chamada internacional**

Para efetuar uma chamada internacional, prima sem soltar para inserir "+" e depois insira o indicativo internacional do país seguido do número de telefone completo e, finalmente, toque  $em$   $\bullet$ 

#### **Chamada de emergência**

Se o telefone estiver dentro da área de cobertura de uma rede, digite o número de emergência e toque em  $\mathbb{C}$  para efetuar uma chamada de emergência. Funciona mesmo sem um cartão SIM e sem inserir o código PIN.

#### **3.1.2 Atender ou rejeitar uma chamada**

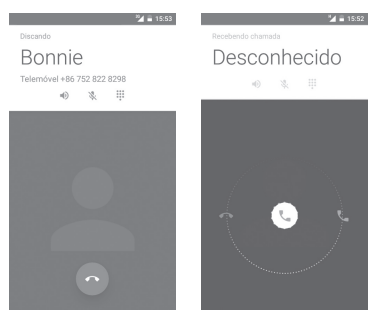

Ao receber uma chamada é apresentada uma janela da chamada no topo do ecrã. Toque em  $\times$  para rejeitar a chamada ou em  $\mathfrak{r}_$ para atender a chamada.

Toque na janela da chamada para abrir o ecrã de chamada.

No ecrã de chamada, toque em

- • Deslize o ícone para a direita para atender;
- • Deslize o ícone para a esquerda para rejeitar;
- • Deslize o ícone para baixo para rejeitar a chamada através do envio de uma mensagem predefinida.

Para silenciar chamadas de entrada, prima o botão **Aumentar/ Diminuir volume**.

#### **3.1.3 Aceder ao correio de voz**

O seu correio de voz é fornecido pela sua rede para evitar que perca chamadas. Funciona como um atendedor de chamadas que pode consultar em qualquer altura.

Para ouvir o correio de voz, prima sem soltar  $1$  no separador **Telefone**.

Para definir o número do correio de voz, toque na tecla : e toque em **Definições > Chamadas > Correio de voz.**

Se receber uma mensagem de voz, aparece o ícone de correio de voz QO na barra de estado. Abra o painel de Notificações, toque em **Novo correio de voz**.

## **3.1.4 Durante uma chamada**

Para ajustar o volume durante uma chamada, prima o botão **Aumentar/Diminuir volume**.

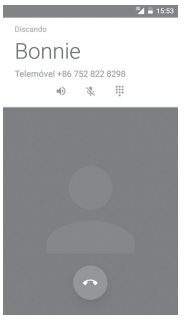

ш

Toque para colocar a chamada atual em espera. Toque neste ícone novamente para retomar a chamada.

 $\mathbf{ii}$ Toque para visualizar o teclado de marcação.

Toque para terminar a chamada atual.

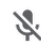

Toque para silenciar a chamada atual. Toque neste ícone novamente para ouvir a chamada.

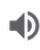

Toque para ativar o altifalante durante a chamada atual. Toque neste ícone novamente para desativar o altifalante.

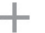

Toque para efetuar a chamada para outro contacto.

Para evitar premir acidentalmente o ecrã táctil durante ö. uma chamada, o ecrã será bloqueado automaticamente quando coloca o telemóvel junto ao ouvido; e desbloqueia quando o afasta.

## **3.1.5 Gerir várias chamadas**

Com este telefone pode gerir várias chamadas em simultâneo.

#### **Chamadas em conferência (1)**

Pode configurar uma chamada em conferência.

- • Faça uma chamada para o primeiro participante da conferência.
- **Toque em : e selecione Adicionar chamada.**
- • Introduza o número de telefone da pessoa que pretende adicionar à conferência e toque em . Pode também adicionar participantes a partir de **CHAMADAS** ou **CONTACTOS**.
- • Prima o ícone de menu para iniciar uma chamada em conferência.
- Durante uma chamada em conferência, toque em **2.** para desligar um participante ou para falar em privado com um dos participantes. Toque em para desligar o participante da conferência, toque em  $\mathbb{R}^n$  para falar em privado com o participante e colocar os outros participantes em espera.
- Toque em  $\bullet$  para terminar a chamada em conferência e desligar todos os interlocutores.

Depende do seu operador de rede.

#### **3.1.6 Definições Call+**

Toque na tecla  $\div$  e selecione **Definições** a partir do ecrã Telefone. Estão disponíveis as seguintes opções:

#### **Definições gerais de chamada:**

#### **• Correio de voz**

- **Serviço** Abre uma caixa de diálogo onde é possível selecionar o serviço de correio de voz do seu fornecedor ou outro serviço.
- **Configuração** Se estiver a utilizar o serviço de correio de voz do seu fornecedor, esta opção abre uma caixa de diálogo onde é possível introduzir o número de telefone que pretende utilizar para ouvir e gerir o seu correio de voz.
- **Som** Toque para selecionar o som de notificação.
- **Vibrar** Marque a caixa de verificação para ativar a vibração quando a chamada é estabelecida.

#### • **Números de marcação fixa**

FDN (Números de marcação fixa) é um modo de serviço do SIM, em que as chamadas efetuadas são limitadas a um conjunto de números de telefone. Estes números são adicionados à lista FDN. A aplicação prática mais comum do serviço FDN é utilizada pelos pais para restringir os números de telefone para os quais os seus filhos podem efetuar chamadas.

Por motivos de segurança, para ativar o serviço FDN é-lhe solicitado que introduza o PIN2 do cartão SIM que, por norma, pode ser obtido através do fornecedor de serviços ou do fabricante do cartão SIM.

#### • **Redução de ruído**

Marque a caixa de verificação para suprimir o ruído de fundo durante as chamadas.

#### • **Reenvio chamadas**

Toque para configurar a forma como as suas chamadas são reenviadas quando está ocupado, não atende ou não está acessível.

#### • **Interdição chamadas**

Pode ativar ou desativar a interdição de chamadas para chamadas de saída e de entrada. As várias opções são:

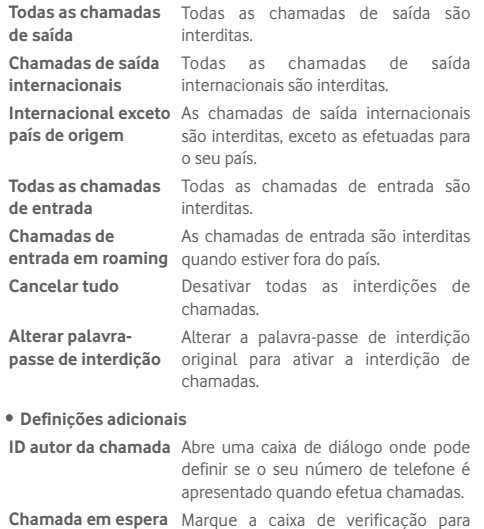

**Chamada em espera** Marque a caixa de verificação para ser notificado quando recebe uma chamada.

#### **Sons e vibração**

Configure os sons e vibrações do sistema.

#### **Respostas rápidas**

Edite as respostas rápidas para chamadas de entrada.

#### **Acessibilidade**

Toque para configurar as definições do modo TTY.

## <span id="page-15-0"></span>**3.2 Recentes**

Pode ver o histórico de chamadas tocando em  $\mathbb{C}$  a partir do ecrã Telefone para ver o histórico de chamadas.

Toque num contacto ou número para ver informações ou operações adicionais.

Pode ver informações detalhadas de uma chamada, iniciar uma nova chamada ou enviar mensagem para um contacto ou número ou adicionar números aos **Contactos** (apenas disponível para números de telefone), etc.

Toque na foto **para abrir o painel Contactos rápidos**.

Para limpar o histórico de chamadas completo, toque na tecla a partir do ecrã Telefone e toque em **Limpar histórico de chamadas.**

## **3.3 Contactos**

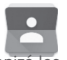

Pode visualizar e criar contactos no seu telefone e sincronizá-los com os seus contactos do Gmail ou outras aplicações na Web ou no seu telefone.

## **3.3.1 Consultar a lista de contactos**

Para aceder à aplicação **Contactos**, toque no separador Aplicações no ecrã inicial e selecione **Contactos**.

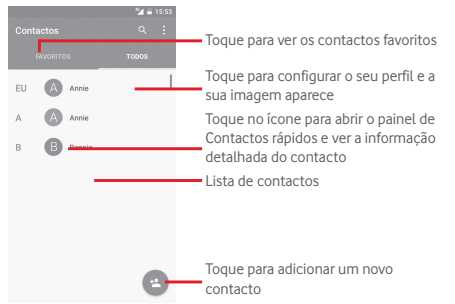

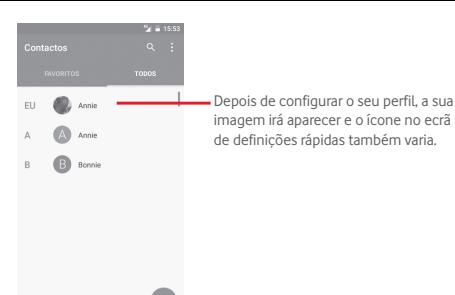

Toque na tecla : para visualizar o menu de opções da lista de contactos.

Estão disponíveis as seguintes opções:

- • **Contactos a apresentar** Escolha os contactos a apresentar.
- • **Importar/ Exportar** Importe ou exporte contactos entre o telefone, o cartão SIM e o cartão microSD ou partilhe contactos.
- • **Contas** Faça a gestão das definições de sincronização para contas diferentes.
- • **Definições** Abra as definições de visualização dos contactos.

#### **3.3.2 Adicionar um contacto**

Toque no separador Aplicações no ecrã inicial, selecione a aplicação **Contactos** e toque no ícone e na lista de contactos para criar um novo contacto.

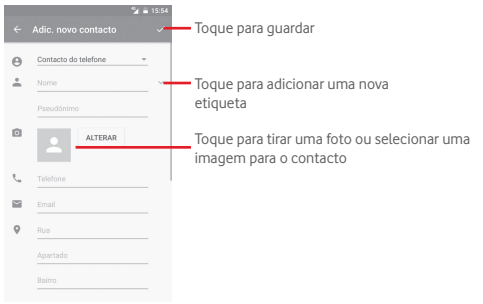

Quando terminar, toque em  $\swarrow$  para guardar.

Para sair sem guardar, pode tocar na tecla e, em seguida, toque em **Rejeitar alterações**.

#### **Adicionar aos/remover dos favoritos**

Para adicionar um contacto aos favoritos, pode tocar num contacto para ver os detalhes e, em seguida, tocar em para adicionar o contacto aos favoritos.

Para remover um contacto dos favoritos, toque em no ecrã de detalhes do contacto.

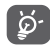

Apenas contactos telefónicos e de conta podem ser adicionados aos favoritos.

### **3.3.3 Editar os contactos**

Para editar as informações de contacto, toque na tecla  $\oslash$  no ecrã de detalhes do contacto. Quando terminar, toque em  $\swarrow$ .

#### **Alterar o número de telefone predefinido de um contacto**

O número de telefone predefinido (o número que tem prioridade quando efetua uma chamada ou envia uma mensagem) é sempre apresentado sob o nome do contacto.

Para alterar o número de telefone predefinido, prima sem soltar o número que pretende definir como número predefinido a partir do ecrã de detalhes do contacto e selecione **Predefinir**. Um aparece após o número.

Esta escolha só está disponível quando o contacto tem mais do que um número.

#### **Apagar um contacto**

Para apagar um contacto, toque em : e em **Eliminar** a partir do ecrã de detalhes do contacto.

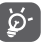

O contacto que apagou será também removido de outras aplicações no telefone ou na web, da próxima vez que sincronizar o telefone.

#### **3.3.4 Comunicar com os seus contactos**

A partir do ecrã de detalhes dos contactos, pode comunicar com os seus contactos efetuando chamadas ou enviando mensagens.

Para iniciar uma chamada, toque no número de telefone.

Para enviar uma mensagem, toque no ícone do lado direito do número.

#### **Utilizar os Contactos rápidos para Android**

Toque na imagem de um contacto para abrir os Contactos rápidos para Android. Em seguida, pode tocar no número ou ícone para selecionar a forma através da qual pretende ligar.

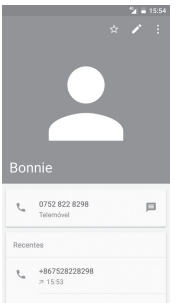

Os ícones disponíveis no painel Contactos Rápidos dependem da informação que tiver do contacto e das aplicações/contas no telefone.

## **3.3.5 Importar, exportar e partilhar contactos**

A partir do ecrã Contactos, toque na tecla  $\div$  para abrir o menu de opções, toque em **Importar/Exportar** e selecione para importar/exportar contactos do/para o cartão SIM, telefone, cartão microSD, memória do telefone, contas, etc.

Para importar/exportar um único contacto do/para o cartão SIM, escolha uma conta e cartão SIM alvo, selecione o contacto que pretende importar/exportar e toque em **OK** para confirmar.

Para importar/exportar todos os contactos do/para o cartão SIM, escolha uma conta e um cartão SIM alvo, toque em **Selecionar tudo** e toque em **OK** para confirmar.

Pode partilhar um único contacto ou vários contactos com outros por Bluetooth, Gmail, etc.

Para fazê-lo, toque num contacto que pretenda partilhar, toque na tecla e em **Partilhar** a partir do ecrã de detalhes do contacto, depois selecione a aplicação para efetuar esta ação.

## **3.3.6 Visualizar contactos**

Pode configurar que grupo de contactos pretende visualizar na lista de contactos. Toque na tecla : e toque em **Contactos a apresentar** a partir do ecrã da lista de contactos e pode escolher os contactos a apresentar.

Toque na tecla  $\div$  e depois em **Definições**. Pode **Ordenar por** Nome próprio ou Apelido, bem como **Formato de nome** como Nome próprio primeiro ou Apelido primeiro.

#### <span id="page-18-0"></span>**3.3.7 Unir/Rejeitar contactos**

Para evitar duplicação, pode adicionar novas informações de contacto a contactos existentes.

Toque no contacto ao qual pretende adicionar informações, toque na tecla e toque na tecla  $\colon$ no ecrã de edição e toque em **Unir**.

Nesta altura, é-lhe solicitado que selecione o contacto cuja informação pretende unir com o primeiro contacto. A informação do segundo contacto é adicionada ao primeiro e o segundo contacto já não aparece na lista de contactos.

Para separar informações de contacto, toque no contacto cuja informação pretende separar, toque na tecla  $\sum$ e depois na tecla no ecrã de edição. Em seguida, toque em **Separar** e toque em **OK** para confirmar.

## **3.3.8 Sincronizar contactos em várias contas**

Os contactos, dados ou outras informações podem ser sincronizados a partir de várias contas, dependendo das aplicações instaladas no seu telefone.

Para adicionar uma conta, toque em  $\mathbf{\hat{m}}$  na barra de definições rápidas para aceder às **Definições**, depois toque em **Conta > Adicionar conta**.

É-lhe solicitado que selecione o tipo de conta a adicionar, como Google, Exchange, etc.

Tal como com outras configurações de conta, tem de introduzir informações detalhadas, como nome de utilizador, palavra-passe, etc.

Pode remover uma conta, bem como todas as informações associadas à mesma. Abra o ecrã **Definições**, toque na conta que pretende apagar, toque na tecla  $\vdots$  e, em seguida, selecione **Remover conta** e confirme.

## **Sincronização**

Pode também sincronizar uma conta no ecrã **Contas**, tocando numa conta da lista e, em seguida, na tecla : e selecionando **Sincronizar agora**.

## 4 Mensagens e e-mail

## **4.1 Message+**

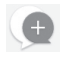

O seu telemóvel pode criar, editar e receber chat, SMS e MMS. Vá para a página inicial e toque no ícone Message+ o na barra de favoritos.

## **4.1.1 Criar nova mensagem**

No ecrã da lista de mensagens, toque no ícone de mensagem nova <sup>p</sup>ara criar mensagens de texto/multimédia.

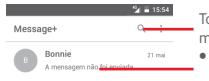

- Toque para pesquisar em todas as mensagens
- • Toque para ver o conjunto de mensagens completo
- • Prima sem soltar os conjuntos de mensagens para aceder a outras opções disponíveis com este contacto.

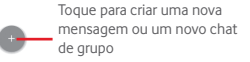

#### **Enviar uma mensagem de texto**

Introduza o número de telemóvel do destinatário na barra destinatários ou toque em  $+$  para adicionar destinatários. Toque na barra conteúdo para introduzir o texto da mensagem. Quando terminar, toque em  $\triangleright$  para enviar a mensagem de texto.

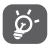

Uma SMS com mais de 160 caracteres terá o custo de várias SMS. Letras específicas (como acentos, por exemplo) irão também aumentar o tamanho da SMS, o que pode fazer com que sejam enviadas várias SMS para o destinatário.

#### **Enviar uma mensagem multimédia**

A MMS permite-lhe enviar clips de vídeo, imagens, fotografias, animações, slides e áudio para outros telemóveis compatíveis e endereços de e-mail.

Uma SMS é automaticamente convertida em MMS quando são anexados ficheiros multimédia (imagem, vídeo, áudio, etc.) ou são adicionados um assunto ou endereço de e-mail.

Para enviar uma mensagem multimédia, introduza o número de telefone do destinatário na barra destinatários e toque na barra conteúdo para introduzir o texto da mensagem. Toque em fili para abrir as opções de anexo, selecione uma imagem, vídeo, áudio ou outros assuntos que pretenda adicionar como anexos.

Quando terminar, toque em  $\rightarrow$  para enviar a mensagem multimédia.

#### **Opções de anexos:**

- • **Fotografia** Aceda à Galeria ou Gestor de ficheiros para selecionar uma imagem como anexo.
- • **Seguir-me** Toque para partilhar a localização atual.
- • **Contacto** Aceda aos Contactos para selecionar um ou mais contactos a anexar.
- • **Vídeo** Aceda à Galeria ou Gestor de ficheiros para selecionar um vídeo como anexo.
- • **Áudio** Selecione **Iniciar gravação** para partilhar áudio instantâneo ou selecionar sons a partir de Telefone.

#### **4.1.2 Gerir mensagens**

Quando recebe uma nova mensagem, aparece o ícone na barra de estado como notificação. Arraste a barra de estado para baixo para abrir o painel de Notificações, toque na nova mensagem para abrir. Pode também abrir **Message+** e tocar na nova mensagem para abri-la.

As mensagens são apresentadas como uma conversa.

Para responder a uma mensagem, toque na mensagem atual para aceder ao ecrã de composição de mensagens, introduza o texto e toque em **Enviar**.

Se premir sem soltar uma mensagem no ecrã de detalhes da mensagem, obtém as seguintes opções:

- • **Copiar texto da mensagem** Esta opção só está disponível para SMS. Toque para copiar o conteúdo da mensagem atual e colá-lo na barra de conteúdo da nova mensagem que está a compor.
- • **Reencaminhar** Toque para encaminhar a mensagem para outro destinatário.
- • **Apagar mensagem** Apague a mensagem atual.

#### **4.1.3 Ajustar definições de mensagens**

No ecrã da lista de mensagens, toque na tecla  $\div$  e selecione **Definições**.

#### **Aspeto**

- • **Tamanho do tipo**  Toque para alterar o tamanho do tipo de **de letra** letra.
- • **Fundo** Toque para personalizar o fundo.
- • **Ordenar contactos por…** Toque para ordenar contactos por **Nome próprio** ou **Apelido**.
- • **Apresentar nomes de contactos por…** Toque para apresentar os nomes de contactos por **Nome próprio primeiro** ou **Apelido primeiro**.
- • **Mostrar registos**  Marque a caixa de verificação para ativar/ de chamadas na desativar a função. Uma vez ativada, os **conversa** registos de fotografias, mensagens e multimédia partilhados durante uma chamada serão realçados.

#### **Chat**

- • **Opções de serviço** Toque e marque a caixa de verificação para ativar/desativar o serviço Call+ e Message+.
- • **Mostrar última info ativa** Marque a caixa de verificação para mostrar/ ocultar a última informação ativa.
- • **Ler notificações**  Marque a caixa de verificação para enviar **(apenas chat)** uma notificação quando uma mensagem de chat é lida.
- • **Nome de perfil do chat** Toque para configurar o nome no seu perfil.
- • **Transferência automática**  Toque para dar permissão para transferir automaticamente ficheiros multimédia consoante o estado da ligação.

#### **SMS e MMS**

- • **Permitir conversão de SMS longas em MMS**
- Marque a caixa de verificação para ativar/ desativar esta função.
- • **Relatórios de entrega SMS** Marque a caixa de verificação para permitir o pedido de relatórios de entrega de SMS.
- • **Relatórios de entrega MMS** Marque a caixa de verificação para permitir o pedido de relatórios de entrega de MMS.
- • **MMS em roaming** Marque a caixa de verificação para obter automaticamente MMS recebidas em roaming.
- • **Recuperação automática de MMS** Marque a caixa de verificação para obter automaticamente MMS recebidas.
- • **Avançadas** Toque para aceder às definições avançadas.

#### **Notificações** • **Sons de notificação**

- Toque para definir as preferências de sons de notificação.
- • **Luz de notificação** Toque para definir as preferências da luz de notificação.
- • **Vibração** Marque a caixa de verificação para ativar/ desativar a vibração com mensagens recebidas.
- • **Notificações de chat de grupo**  Marque a caixa de verificação para ser notificado sobre novas mensagens de chat de grupo.
- • **Modo privado** Marque a caixa de verificação para ativar o modo privado, no qual o texto da mensagem e o remetente não serão apresentados para novas notificações.

#### <span id="page-21-0"></span>**Ajuda**

- • **Introdução Message+** Toque para saber mais sobre o Message+ e tudo o que tem para oferecer.
- • **Saber mais sobre**  Toque para saber o que o Vodafone Call+ **o Call+** tem para oferecer.
- • **Reiniciar dicas e sugestões** Toque para saber como utilizar o Message+ mostrando todas as dicas e sugestões novamente.
- • **FAQ** Toque para ver as Perguntas Frequentes e é provável que encontre a resposta à sua pergunta aqui.
- • **Contacte-nos** Toque para aceder ao website para nos contactar.
- • **Termos e condições** Toque para ver os termos e condições da aplicação.
- • **Política de privacidade** Toque para ver a política de privacidade da aplicação.
- • **Mais aplicações da Vodafone** Toque para ver mais aplicações fornecidas pela Vodafone.

## **4.2 Gmail/E-mail**

A primeira vez que configurar o telefone, pode selecionar utilizar uma conta Gmail já existente ou criar uma nova conta de e-mail.

## **4.2.1 Gmail**

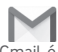

Como serviço de e-mail baseado na Web da Google, o Gmail é configurado quando configura o telefone pela primeira vez. O Gmail no telefone pode ser automaticamente sincronizado com a conta Gmail na Web. Ao contrário de outros tipos de conta de e-mail, cada mensagem e as respetivas respostas no Gmail são agrupadas na caixa de entrada como uma única conversação; todos os e-mails são organizados por etiquetas e não por pastas.

#### **Para aceder ao Gmail**

A partir do ecrã inicial, toque no separador Aplicações para aceder à lista de aplicações e toque em **Gmail**.

O Gmail apresenta mensagens e conversas de uma única conta Gmail de cada vez. Se tiver mais do que uma conta, pode adicionar uma nova tocando no ícone  $\equiv$  e selecionando **Definições** a partir do ecrã da Caixa de entrada e tocando em **ADICIONAR CONTA**. Quando terminar, pode alternar entre contas tocando no nome da conta a partir do ecrã da Caixa de entrada e selecionando a conta que pretende ver.

#### **Para criar e enviar e-mails**

- 1 Toque em  $\rightarrow$  no ecrã da Caixa de entrada.
- 2 Introduza o(s) endereço(s) de e-mail do(s) destinatário(s) no campo **Para**.
- 3 Se necessário, toque no ícone de menu pop-up  $\vee$  e em **Adicionar Cc/Bcc** para adicionar uma cópia ou cópia oculta da mensagem.
- 4 Introduza o assunto e o conteúdo da mensagem.
- 5 Toque no ícone e selecione **Anexar ficheiro** para adicionar um anexo.
- 6 Finalmente, toque no ícone  $\triangleright$  para enviar.

7 Se não pretender enviar o e-mail imediatamente, pode tocar no ícone e em **Guardar rascunho** ou tocar na tecla **Voltar** para guardar uma cópia. Para ver o rascunho, toque no nome da conta para ver todas as etiquetas e selecione **Rascunhos**.

Se não pretender enviar ou guardar o e-mail, pode tocar no ícone

e depois tocar em **Rejeitar**.

Para adicionar uma assinatura aos e-mails, toque no ícone e em **Definições** a partir do ecrã da caixa de entrada, escolha uma conta e toque em **Assinatura**.

#### **Para receber e ler os e-mails**

Quando recebe um novo e-mail, é notificado através de um toque ou vibração e aparece um ícone **na barra de estado**.

Toque e arraste para baixo a barra de Estado para abrir o painel de Notificações, toque no novo e-mail para vê-lo. Ou pode também aceder à etiqueta da Caixa de entrada do Gmail e tocar no novo e-mail para lê-lo.

Pode procurar um e-mail por remetente, destinatário, assunto, etc.

- $\bullet$  Toque no ícone  $\bigcirc$  a partir do ecrã Enviados.
- • Introduza a palavra-chave que pretende pesquisar na caixa de pesquisa e toque em  $\sqrt{a}$  no teclado do software.

#### **Para responder ou reencaminhar e-mails**

- **Responder** Ao visualizar um e-mail, toque em **b** para responder ao e-mail.
- • **Responder a todos**  Toque em  $\pm$  e selecione **Responder a todos** para enviar mensagem a todos os contactos no ciclo de correio.
- **Reencaminhar** Toque em : e selecione **Reencaminhar** para reencaminhar o e-mail recebido para outras pessoas.

## **4.2.2 E-mail**

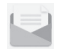

Além da sua conta Gmail, pode também configurar contas de e-mail externas no telefone.

Toque no separador Aplicações a partir do ecrã inicial e selecione **E-mail**.

Um assistente de e-mail irá guiá-lo pelos passos de configuração de uma conta de e-mail.

- 1 Selecione a sua conta a partir da lista sugerida e toque em **AVANÇAR**.
- 2 Introduza o endereço de e-mail e a palavra-passe da conta que pretende configurar.
- 3 Toque em Avançar. Se a conta que introduziu não for fornecida pelo seu fornecedor de serviços no telefone, ser-lhe-á solicitado que aceda ao ecrã de definições da conta de e-mail para introduzir as definições manualmente. Ou pode tocar em **CONFIG. MANUAL** para aceder diretamente às definições de receção e envio da conta de e-mail que está a configurar.
- 4 Configure as opções da conta.
- 5 Introduza o nome da conta e o nome a apresentar nos e-mails enviados.
- 6 Para adicionar outra conta de e-mail, pode tocar na tecla e em **Definições**. Toque em **Adicionar conta** para criar uma nova conta.

#### **Para criar e enviar e-mails**

- 1 Toque no ícone  $\leftarrow$  a partir do ecrã Caixa de entrada.
- 2 Introduza o(s) endereço(s) de e-mail do(s) destinatário(s) no campo **Para**.
- 3 Se necessário, toque em  $\sim$  atrás do campo Para e toque em **Adicionar Cc/Bcc** para adicionar uma cópia ou cópia oculta para outros destinatários.
- 4 Introduza o assunto e o conteúdo da mensagem.
- <span id="page-23-0"></span>5 Toque na tecla ; em seguida, toque em para adicionar um anexo.
- 6 Finalmente, toque em para enviar.
- 7 Se não pretender enviar o e-mail imediatamente, toque na tecla e em **Guardar rascunho** ou toque na tecla **Voltar** para guardar uma cópia.

## 5 Calendário, Despertador e Calculadora

## **5.1 Calendário**

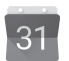

Utilize o Calendário para manter um registo de reuniões importantes, compromissos, etc.

Para aceder a esta funcionalidade, toque no separador Aplicações a partir do ecrã inicial e depois toque em **Calendário**.

## **5.1.1 Vista multi-modo**

Para alterar a vista de Calendário, toque no título da data para abrir a vista mensal ou toque em  $\equiv$  e selecione **Agenda, Dia, 3 Dias, Semana** ou **Mês** para aceder a uma vista diferente. Toque no ícone **para voltar** à vista Hoje.

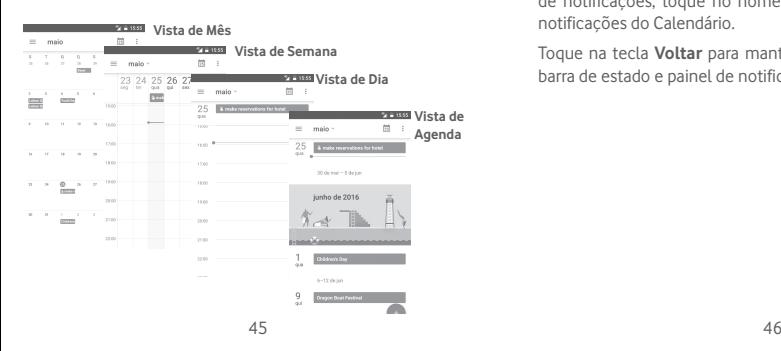

## **5.1.2 Para criar novos eventos**

Pode adicionar novos eventos a partir de qualquer vista de Calendário.

- Toque em ...
- • Preencha todas as informações necessárias para este novo evento. Se for um evento para o dia todo, pode selecionar **O dia todo**.

Quando terminar, toque em **GUARDAR** a partir do topo do ecrã.

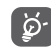

Antes de poder adicionar um evento, tem de adicionar pelo menos uma conta de Calendário e tornar um calendário visível.

### **Para apagar ou editar um evento**

Para editar ou eliminar um evento, toque no ícone para editar o evento e toque em **ELIMINAR** para eliminar um evento.

## **5.1.3 Lembrete de evento**

Se for definido um lembrete para um evento, o ícone de evento futuro 31 aparece na barra de estado como notificação quando atingir a hora do lembrete.

Toque e arraste para baixo a barra de estado para abrir o painel de notificações, toque no nome do evento para ver a lista de notificações do Calendário.

Toque na tecla **Voltar** para manter os lembretes pendentes na barra de estado e painel de notificações.

## <span id="page-24-0"></span>**5.2 Relógio**

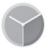

O seu telemóvel tem um despertador incorporado.

Para aceder a esta funcionalidade, toque no separador Aplicações a partir do ecrã inicial e toque em **Relógio**.

Toque em  $\circledR$  para adicionar ou definir um alarme.

## **5.2.1 Definir um alarme**

A partir do ecrã Relógio, toque em o para aceder ao ecrã **Alarmes** e toque em **example adicionar um novo alarme.** Aparecem as seguintes opções:

- • **Relógio** Toque nos números para definir a hora do alarme.
- • **Repetir** Toque para selecionar os dias em que pretende programar o alarme.
- • **Toque** Toque para selecionar um toque de alarme.
- • **Vibrar** Marque a caixa de verificação para ativar/ desativar a vibração.
- • **Etiqueta** Toque para definir um nome para o alarme.

Toque num alarme já existente e toque em **F** para eliminar o alarme selecionado.

## **5.2.2 Ajustar as definições do alarme**

Toque na tecla  $\colon$  a partir do ecrã **Alarmes**. As sequintes opções estão disponíveis nas **Definições**:

#### **Relógio**

- • **Estilo** Toque para definir o estilo **Analógico** ou **Digital**.
- • **Hora de casa automática** Marque a caixa de verificação para definir o fuso horário de casa quando viaja para o estrangeiro.
- • **Fuso horário de casa** Toque para definir o fuso horário de casa.

#### **Alarmes**

- • **Silenciar após** Toque para definir o silêncio do relógio.
- • **Duração da repetição** Toque para escolher a duração da repetição.
- • **Volume do alarme** Toque para definir o volume do alarme.
- • **Botões de volume** Toque para escolher **Repetir**, **Encerrar** ou **Não fazer nada** com os botões de volume.
- • **Iniciar a semana**  Toque para selecionar o primeiro dia da **a** semana conforme preferir, entre **Sábado, Domingo** ou **Segunda-feira**.

## **5.3 Calculadora**

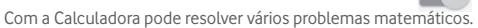

Para abrir a aplicação, toque no separador Aplicações a partir do ecrã inicial e toque em **Calculadora**.

Existem dois painéis: painel básico e painel avançado.

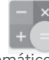

<span id="page-25-0"></span>Para alternar entre painéis, selecione uma das duas formas sequintes:

- • Toque e arraste o ecrã básico para a esquerda para abrir o painel Avançado.
- • Ou coloque o dispositivo na horizontal a partir do painel básico para abrir o painel avançado (1).

Para ver o histórico do cálculo, arraste o ecrã para baixo.

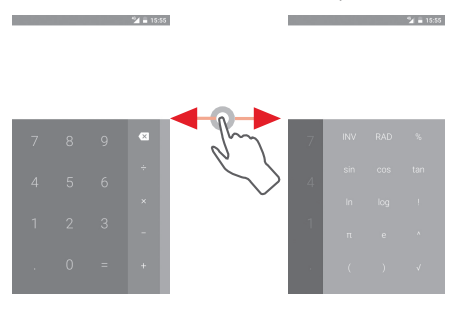

6 Conectividade

O seu telefone pode ligar à Internet através de GPRS/ EDGE/3G/4G ou Wi-Fi.

## **6.1 Ligar à Internet**

### **6.1.1 GPRS/EDGE/3G/4G**

Na primeira vez que ligar o seu telefone com o cartão SIM inserido, este irá configurar automaticamente o serviço de rede móvel: GPRS, EDGE, 3G ou 4G. Se a rede não estiver acessível, pode ativar **Dados móveis** em **Definições** > **Utilização de dados**.

Para verificar a ligação de rede que está a utilizar, toque no separador Aplicações no ecrã inicial e, em seguida, toque em **Definições > Mais > Redes móveis > Nomes dos pontos de acesso** ou **Operadores de rede**.

#### **Criar um novo ponto de acesso**

Pode ser adicionada ao telefone uma nova ligação de rede móvel através dos seguintes passos:

- 1 Toque em  $\bullet$  na barra de definições rápidas para aceder às **Definições**.
- 2 Toque em **Mais > Redes móveis > Nomes dos pontos de acesso**
- 3 Em seguida, toque na tecla **como an** adicionar um novo APN.
- 4 Introduza a informação de APN necessária.
- 5 Quando terminar, toque na tecla  $\div$  e em **Guardar**.

(1) Se a opção "**Definições\Ecrã\Quando o dispositivo é rodado\ Continuar na vista vertical**" estiver ativada, este item não é apresentado.

#### **Ativar/desativar o roaming de dados**

Em roaming, pode decidir ligar a/desligar de um serviço de dados.

- 1 Toque em  $\bullet$  na barra de definições rápidas para aceder às **Definições**.
- 2 Toque em **Mais > Redes móveis.**
- 3 Toque no comutador para ativar/desativar o roaming de dados.
- 4 Se o roaming de dados estiver desativado, pode continuar a efetuar troca de dados com uma ligação Wi-Fi (consulte a secção "**6.1.2 Wi-Fi**").

Quando está no estrangeiro, um painel fixo aparece na barra de notificações para permitir que ative/desative o serviço.

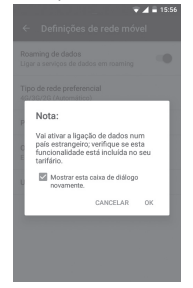

## **6.1.2 Wi-Fi**

Pode estabelecer uma ligação à Internet quando o telefone estiver ao alcance de uma rede sem fios. O Wi-Fi pode ser utilizado no telefone mesmo sem um cartão SIM inserido.

#### **Para ligar o Wi-Fi e ligar a uma rede sem fios**

- 1 Toque em  $\ddot{\bullet}$  na barra de definições rápidas para aceder às **Definições** e toque em **Wi-Fi**.
- 2 Toque no comutador **para ativar/desativar o Wi-Fi.**
- 3 Ativar o Wi-Fi: a informação detalhada das redes Wi-Fi detetadas é apresentada na secção de redes Wi-Fi.

4 Toque numa rede Wi-Fi para ligar à mesma. Se a rede que selecionou estiver protegida, terá de introduzir uma palavrapasse ou outros dados (contacte o operador de rede para obter detalhes). Quando terminar, toque em **LIGAR**.

#### **Ativar a notificação quando é detetada uma nova rede**

Quando o Wi-Fi e a notificação de rede estão ativados, o ícone do Wi-Fi aparece na barra de estado sempre que o telefone deteta uma rede sem fios disponível ao alcance. Os passos seguintes ativam a função de notificação quando o Wi-Fi está ativado:

- 1 Toque em  $\bullet$  na barra de definições rápidas para aceder às **Definições**.
- 2 Toque em **Wi-Fi** e depois na tecla  $\div$  e selecione **Avancadas**.
- 3 Toque no comutador para ativar/desativar esta função.

#### **Adicionar uma rede Wi-Fi**

Se o Wi-Fi estiver ativado, pode adicionar novas redes Wi-Fi de acordo com a sua preferência.

- 1 Toque em  $\bullet$  na barra de definições rápidas para aceder às **Definições**.
- 2 Toque em Wi-Fi e, em sequida, toque em  $\frac{1}{2}$  e selecione **Adicionar rede**.
- 3 Introduza o nome da rede e as informações da rede necessárias.
- 4 Toque em **GUARDAR**.

Se estiver ligado com êxito, o telefone irá ligar automaticamente a próxima vez que estiver ao alcance desta rede.

#### **Esquecer uma rede Wi-Fi**

Os passos seguintes impedem a ligação automática a redes que já não pretenda utilizar.

- 1 Ative o Wi-Fi, se ainda não estiver ativado.
- 2 No ecrã de Wi-Fi, prima sem soltar o nome da rede guardada.
- 3 Toque em **Esquecer a rede** na caixa de diálogo que aparece.

## <span id="page-27-0"></span>**6.2 Chrome**

Com o Chrome pode navegar na Internet.

Para aceder à Internet, vá para o ecrã inicial e toque no ícone do Chrome **n**a barra de favoritos.

#### **Para aceder a uma página da Internet**

No ecrã do Chrome, toque na caixa URL na parte superior, introduza o endereço da página Web e toque em  $\rightarrow$  para confirmar.

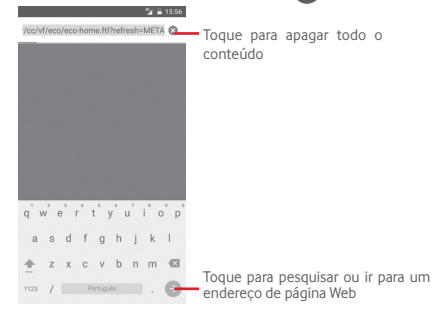

## **6.3 Ligar a dispositivos Bluetooth**

O Bluetooth é uma tecnologia de comunicações sem fios de curto alcance que pode utilizar para trocar dados ou ligar a outros dispositivos Bluetooth para várias utilizações.

Para aceder a esta função, toque em  $\bullet$  na barra de definições rápidas para aceder às **Definições**, depois toque em **Bluetooth**. O seu dispositivo e outros dispositivos disponíveis irão aparecer no ecrã.

#### **Ativar o Bluetooth**

- 1 Toque em  $\bullet$  na barra de definições rápidas para aceder às **Definições** e toque em **Bluetooth**.
- 2 Toque em **para ativar/desativar esta função.**

Para tornar o telefone mais reconhecível, pode alterar o nome do seu telefone, que é visível para outros.

- 1 Toque em  $\bullet$  na barra de definições rápidas para aceder às **Definições**.
- 2 Toque em **Bluetooth.**
- 3 Toque na tecla e selecione **Mudar nome deste dispositivo**.

4 Introduza um nome e toque em **MUDAR O NOME** para confirmar.

#### **Associar/ligar o telefone a um dispositivo Bluetooth**

Para trocar dados com outro dispositivo, tem de ativar o Bluetooth e associar o telefone ao dispositivo Bluetooth com o qual pretende trocar dados.

- 1 Toque em  $\bullet$  na barra de definições rápidas para aceder às **Definições**.
- 2 Toque em **Bluetooth.**
- 3 A partir da lista, selecione um dispositivo Bluetooth ao qual pretende associar-se.
- 4 Aparece uma caixa de diálogo, toque em **ASSOCIAR** para confirmar.
- 5 Se a associação for bem-sucedida, o telefone liga ao dispositivo.

#### **Desligar/desassociar de um dispositivo Bluetooth**

- 1 Toque em  $\bullet$  a seguir ao nome do dispositivo que pretende desassociar.
- 2 Toque em **ESQUECER**.

## **6.4 Ligar a um computador através de USB**

Com o cabo USB, pode transferir ficheiros multimédia e outros ficheiros entre o telefone e o computador.

Para ligar:

• Utilize o cabo USB fornecido com o telefone para ligar o telefone a uma porta USB no computador. Receberá uma notificação de que o USB está ligado.

<span id="page-28-0"></span>• Abra o painel de notificações e toque em **Ligado como dispositivo multimédia** e, na caixa de diálogo seguinte, escolha a forma como pretende transferir os ficheiros.

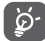

Antes de utilizar MTP, certifique-se de que o controlador (Windows Media Player 11 ou versão posterior) está instalado.

#### **Para localizar na memória interna dados que tenha transferido:**

- 1 Toque no separador Aplicações a partir do ecrã Inicial para aceder à lista de aplicações.
- 2 Toque em **Gestor de ficheiros**.

Todos os dados que transferiu estão armazenados no **Gestor de ficheiros**, onde pode visualizar ficheiros multimédia (vídeos, fotografias, música e outros), mudar o nome de ficheiros, instalar aplicações no seu telefone, etc.

## **6.5 Remover o cartão microSD do telefone com segurança**

O cartão microSD pode ser removido do telefone sempre que o telefone estiver desligado. Para remover o cartão microSD com o telefone ligado, tem de desativar primeiro o cartão de memória do telefone, para evitar corromper ou danificar o cartão de memória.

#### **Para retirar um cartão microSD**

- 1 Toque em  $\bullet$  na barra de definições rápidas para aceder às **Definições**.
- 2 Toque em **Armazenamento e USB > Cartão SD.**
- 3 Toque em e selecione **Definições > Ejetar**.

Adicionalmente, pode simplesmente tocar no ícone ▲ ao lado do **Cartão SD** para ejetá-lo.

De qualquer das formas, pode remover o cartão microSD do telefone com segurança.

#### **Formatar um cartão microSD**

1 Toque em  $\sum$  na barra de definições rápidas para aceder às **Definições**.

2 Toque em **Armazenamento e USB > Cartão SD.**

3 Toque em e selecione **Definições > Formatar**.

4 Toque em **APAGAR E FORMATAR** para confirmar.

## **6.6 Partilhar a ligação de dados móveis do telefone**

Pode partilhar a ligação de dados móveis do seu telefone com um único computador através de um cabo USB (partilha da ligação USB) ou com um máximo de oito dispositivos em simultâneo transformando o seu telefone num hotspot Wi-Fi portátil ou através de Bluetooth.

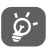

A partilha de dados pode implicar custos adicionais de fluxo de dados do seu operador de rede. Podem também ser cobradas taxas adicionais em zonas de roaming.

#### **Partilhar a ligação de dados do seu telefone por USB**

Utilize o cabo USB fornecido com o telefone para ligar o telefone a uma porta USB no computador.

- 1 Toque em  $\bullet$  na barra de definições rápidas para aceder às **Definições**.
- 2 Toque em **Mais > Partilha de ligação e hotspot portátil**.
- 3 Toque no comutador ao lado de **Partilha de ligação por USB** para ativar/desativar esta função.

#### **Para partilhar a ligação de dados do telefone como um hotspot Wi-Fi portátil**

- 1 Toque em  $\bullet$  na barra de definições rápidas para aceder às **Definições**.
- 2 Toque em **Mais > Partilha de ligação e hotspot portátil > Hotspot Wi-Fi**.

3 Toque no comutador para ativar/desativar esta função.

#### **Partilhar a ligação de dados do seu telefone através de Bluetooth**

1 Toque em  $\bullet$  na barra de definições rápidas para aceder às **Definições**.

- <span id="page-29-0"></span>2 Toque em **Mais > Partilha de ligação e hotspot portátil**.
- 3 Toque no comutador ao lado de **Partilha de ligação Bluetooth** para ativar/desativar esta função.

#### **Mudar o nome ou proteger o seu hotspot portátil**

Quando o hotspot Wi-Fi portátil está ativado, pode alterar o nome da rede Wi-Fi (SSID) do telefone e protegê-la.

- 1 Toque em  $\bullet$  na barra de definições rápidas para aceder às **Definições**.
- 2 Toque em **Mais > Partilha de ligação e hotspot portátil > Hotspot Wi-Fi**.
- 3 Toque em **Configurar hotspot Wi-Fi** para alterar o SSID da rede ou definir a segurança da rede.

4 Toque em **GUARDAR**.

## **6.7 Ligar a redes privadas virtuais**

As redes privadas virtuais (VPN) permitem ligar aos recursos no interior de uma rede local protegida, fora dessa rede. As VPN são habitualmente implementadas por empresas, escolas e outras instituições para que os seus utilizadores possam aceder aos recursos de rede locais quando não se encontram dentro dessa rede ou quando estão ligados a uma rede sem fios.

### **Adicionar uma VPN**

- 1 Toque em  $\bullet$  na barra de definições rápidas para aceder às **Definições**.
- 2 Toque em Mais > VPN e toque em ...
- 3 No ecrã que aparece, siga as instruções do administrador da rede para configurar cada componente das definições VPN.
- 4 Toque em **GUARDAR**.

A VPN é adicionada à lista no ecrã de configurações de VPN.

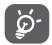

Antes de adicionar uma VPN, deve definir um padrão de bloqueio do ecrã, código PIN ou palavra-passe no telefone.

## **Ligar a/desligar de uma VPN**

Para ligar a uma VPN:

- 1 Toque em  $\bullet$  na barra de definições rápidas para aceder às **Definições**.
- 2 Toque em **Mais > VPN.**
- 3 As VPN que adicionou aparecem numa lista; toque na VPN à qual pretende ligar-se.
- 4 Na caixa de diálogo que aparece, introduza as credenciais solicitadas e toque em **LIGAR**.

Para desligar:

• Abra o painel de notificações e toque na notificação correspondente ao cancelamento da ligação VPN.

### **Editar/apagar uma VPN**

Para editar uma VPN:

- 1 Toque em  $\bullet$  na barra de definições rápidas para aceder às **Definições**.
- 2 Toque em **Mais > VPN**.
- 3 As VPNs que adicionou aparecem numa lista; toque no ícone and ao lado da VPN que pretende editar.
- 4 Quando terminar, toque em **GUARDAR**.

Para apagar:

Toque no ícone **ao** ao lado da VPN selecionada, toque em **ESQUECER** para eliminá-la.

## 7 Google Play Store (1)

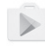

A Google Play Store é uma loja de software online, de onde pode transferir e instalar aplicações e jogos no telefone Android.

Toque no separador Aplicações a partir do ecrã inicial e toque em **Play Store**.

Toque na tecla : e selecione **Ajuda e comentários** para aceder à página de ajuda da Google Play Store e obter mais informações sobre esta funcionalidade.

(1) Depende do seu país e operador.

## <span id="page-30-0"></span>8 Aplicações multimédia

## **8.1 Câmara**

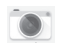

O seu telemóvel está equipado com uma câmara para tirar fotografias e gravar vídeos.

Antes de utilizar a câmara, não se esqueça de retirar a tampa de proteção da objetiva para evitar afetar a qualidade da imagem.

Para tirar uma fotografia quando o telefone está ativo, toque no ícone da Câmara na barra de favoritos no ecrã inicial.

Se o telefone estiver bloqueado, prima o botão Ligar e deslize o ícone da câmara para a esquerda para abrir a câmara.

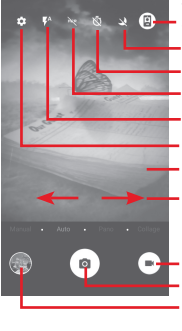

Toque para alternar entre a câmara frontal/ traseira

Toque para ativar ou desativar o modo noturno

Toque para ativar o temporizador

Toque para ativar o flash Toque para ativar ou desativar o modo noturno

- Toque para abrir as definições
- Aproxime/afaste os dedos para ampliar/ reduzir.

Deslize para mudar o modo da câmara entre **Manual, Auto, Pano ou Colagem**.

- Toque para começar a gravar um vídeo
- Toque para tirar uma fotografia Toque para ver as fotografias ou vídeos que gravou

#### **Para tirar uma fotografia**

O ecrã funciona como um visor. Primeiro, posicione o objeto ou paisagem no visor e toque no ícone para tirar a fotografia, que será guardada automaticamente.

#### **Para gravar um vídeo**

Toque em no canto inferior direito do ecrã para iniciar a gravação do vídeo.

Toque em para parar a gravação. O vídeo é quardado automaticamente.

#### **Outras operações disponíveis ao visualizar uma fotografia/ vídeo que tenha gravado**

- • Toque na imagem no canto inferior esquerdo do ecrã para ver rapidamente a fotografia que tirou.
- Toque no ícone < e depois em Gmail, Bluetooth, MMS, etc. para partilhar a fotografia ou vídeo que gravou.
- $\bullet$  Toque em  $\leq$  para aceder às Fotografias.
- • Toque na tecla Voltar para voltar à Câmara ou Câmara de vídeo.

### **8.1.1 Definições da câmara**

Antes de tirar uma fotografia/gravar um vídeo, toque no ícone  $\bullet$  para ajustar diversas definições no modo de enquadramento.

#### **Modo de disparo com a câmara posterior**

- • **MANUAL** Toque para definir manualmente a ISO, a velocidade do obturador ou o balanço de brancos, como pretender.
- • **AUTO** O modo automático fica ativado.
- • **PANO** Ativa a função de panorâmica. Toque no botão obturador para começar a tirar uma fotografia panorâmica e desloque o telefone de forma estável na direção indicada pela linha no ecrã. Assim que a moldura de pré-visualização estiver preenchida, o telefone guarda automaticamente a foto.
- **Colagem** Mude para o disparo Colagem. Toque em **O** para abrir todas as opções: toque em **o** para captar apenas um disparo numa imagem ou em o para  $\cosh$  dois disparos numa imagem ou em  $\theta$  para colar quatro disparos numa imagem ou em para fechar as opções.

Toque no ícone  $\sum$  para aceder às definições da câmara e pode selecionar as opções abaixo:

#### <span id="page-31-0"></span>**Fotografia**

- • **Tamanho da fotografia (traseira/frontal)** Toque para selecionar o tamanho da fotografia.
- • **Grelha** Toque no comutador para ativar/desativar a grelha no ecrã da câmara.

#### **Vídeo**

- • **Qualidade do vídeo (traseira/frontal)** Toque para selecionar HD ou VGA para a qualidade do vídeo.
- **Estabilizador de** Toque no comutador para ativar/desativar a **imagem** função de estabilizador de imagem.

#### **Geral**

- • **Armazenamento** Toque para selecionar Telefone ou Cartão SD para guardar fotografias/vídeos.
- • **Identificação GPS** Toque no comutador para ativar/desativar a função de identificação GPS.
- • **Som do obturador** Toque no comutador para ativar/desativar o som do obturador ao tirar fotografias.
- • **Repor predefinições** Toque para repor as predefinições da câmara.

## **8.2 Fotografias**

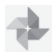

As Fotografias atuam como leitor multimédia para que possa ver fotografias e reproduzir vídeos.

Para abrir as suas Fotografias, toque no separador Aplicações a partir do ecrã inicial e toque em **Fotografias.** 

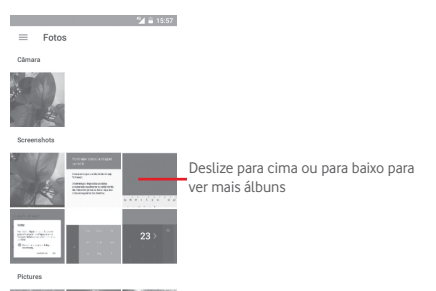

#### **Para ver uma fotografia/reproduzir um vídeo**

As fotografias e os vídeos são apresentados por álbuns na **Galeria**.

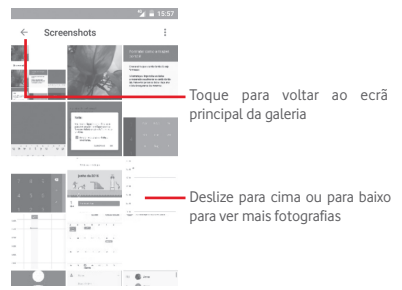

- <span id="page-32-0"></span>• Toque num álbum e todas as imagens ou vídeos aparecem no ecrã.
- • Toque na fotografia/vídeo diretamente para vê-la/reproduzi-lo.
- • Deslize para cima/para baixo para ver fotografias/vídeos anteriores ou seguintes.

#### **Editar imagens**

Pode editar imagens, adicionar efeitos, recortar, partilhar e definir como fotografias de contacto ou fundo de ecrã.

Selecione a imagem em que pretende trabalhar e toque nas opções disponíveis, tal como editar, partilhar, recortar ou eliminar. Toque em **:** para obter mais opções.

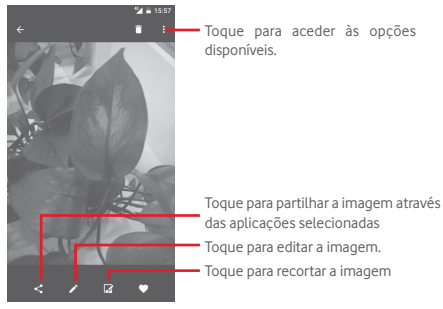

Toque para aceder às opções disponíveis.

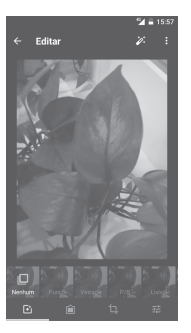

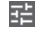

Toque para ajustar as definições da imagem, tal como exposição, vinheta, etc.

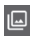

Toque para adicionar efeitos como Punch, Vintage, P/B, etc.

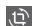

Toque para recortar ou rodar a imagem.

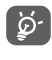

Depois de ativar o modo de recorte, aparece um quadrado de recorte no centro da imagem. Selecione a parte a recortar, toque em  $\checkmark$  para confirmar e em **Guardar** ou toque no ícone X para cancelar.

## **8.3 Reproduzir música**

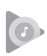

Toque em  $\sum a$  partir da vista de ecrã inteiro para editar uma imagem

Efeitos retro: Pode adicionar molduras e efeitos especiais às suas fotografias. Em primeiro lugar, toque em  $\mathbb Z$  para recortar a imagem e depois em  $\sqrt{\ }$  para confirmar. Em seguida, pode adicionar filtros e efeitos a partir dos botões de opções abaixo. Depois de editar a imagem, toque em  $\blacksquare$  para guardar.

Pode reproduzir ficheiros de música guardados no cartão microSD no telefone. Os ficheiros de música podem ser transferidos do computador para o cartão microSD utilizando um cabo USB.

Para reproduzir música, toque no separador Aplicações a partir do ecrã inicial e depois toque em **Reproduzir música**.

Irá encontrar quatro categorias nas quais todas as músicas estão classificadas: **GÉNEROS**, **ARTISTAS**, **ÁLBUNS** e **MÚSICAS**. Deslize para a esquerda e direita para ver todas. Toque em **REP. ALEAT. TODOS** para ouvir todas as músicas em modo aleatório.

#### <span id="page-33-0"></span>**8.3.1 Reproduzir música**

Toque numa música para reproduzi-la.

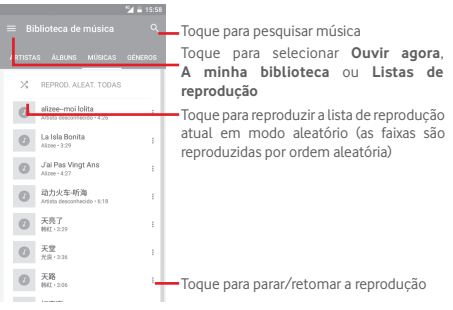

Toque na tecla para aceder às **Definições**.

### **CONTA**

Toque para escolher uma conta.

## **REPRODUÇÃO**

**Equalizador** Toque para ajustar as definições de áudio.

#### **ACERCA DO PLAY MUSIC**

- **Licenças de fonte**  Toque para ler as licenças fornecidas com **aberta** a aplicação.
- **Versão** Verifique qual a versão da Música.

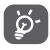

Durante a reprodução de música, as operações pausa, reproduzir ou ignorar continuam disponíveis mesmo que o ecrã esteja bloqueado.

Toque em : quando uma música é realçada para obter as opções seguintes<sup>.</sup>

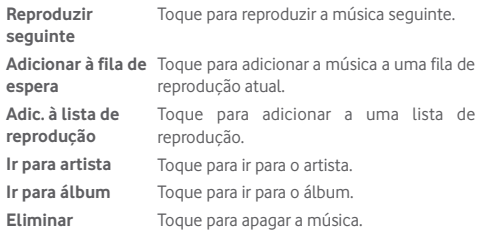

## **8.4 Leitor de vídeo**

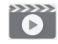

Para reproduzir um vídeo, toque no separador Aplicações a partir do ecrã inicial e depois toque em **Leitor de vídeo**.

O **Leitor de vídeo** é um pequeno leitor de vídeo incorporado que apresenta uma lista de todos os seus vídeos.

Toque num item da lista para reproduzi-lo. Durante a reprodução, toque num ponto da linha temporal para saltar para esse ponto e reproduzir a partir daí.

## <span id="page-34-0"></span>9 Google Maps

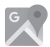

## **9.1 Obter a minha localização**

## **9.1.1 Ativar o GPS**

Para ativar o recetor de satélite do sistema de posicionamento global (GPS):

- 1 Toque em  $\bullet$  na barra de definições rápidas para aceder às **Definições**.
- 2 Toque em **Localização.**
- 3 Toque no comutador ao lado de **Localização** e escolha o modo de localização que pretende.

## **9.1.2 Abrir o Google Maps e ver a minha localização**

Toque no separador Aplicações a partir do ecrã inicial e toque em **Maps**.

Toque no ícone no mapa para ver **A minha localização**.

O mapa centrar-se-á num ponto azul. A sua posição real será representada pelo ponto azul.

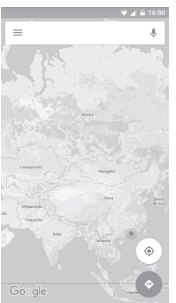

Para mover o mapa, arraste-o com o dedo.

Para ampliar e reduzir o mapa, aproxime ou afaste os dedos ou pode também ampliar tocando duas vezes num local no ecrã.

## **9.2 Pesquisar uma localização**

Na caixa de pesquisa, introduza um endereço, uma cidade ou um negócio local.

Toque no ícone de pesquisa para pesquisar e, em alguns minutos, os resultados da pesquisa aparecem no mapa como pontos vermelhos. Pode tocar num para mostrar uma etiqueta.

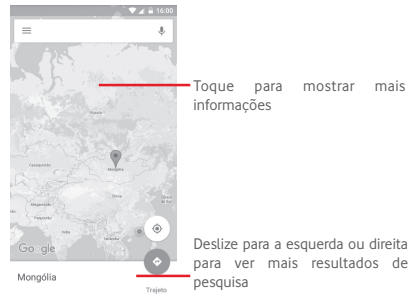

## **9.3 Guardar uma localização**

Tal como marca um endereço Web como favorito na Internet, pode guardar qualquer posição no mapa para utilização posterior. Basta tocar no ícone da gota vermelha  $\bullet$  para abrir um menu sobre a localização. Depois toque no ícone GUARDAR para guardá-la.

Se não existir nenhum ícone no ponto que pretende guardar, toque sem soltar nessa localização no ecrã para criar um.

## <span id="page-35-0"></span>**9.4 Abrir a Vista de rua de uma localização**

- 1 Prima sem soltar uma localização para visualizar o endereço na parte inferior do ecrã de mapas.
- 2 Arraste o ecrã de detalhes para cima para iniciar sessão para guardar offline.
- 3 Toque no ícone  $\Omega$  para visualizar uma miniatura da Vista de rua.
- **9.5 Obter indicações para se deslocar de automóvel, transportes públicos ou a pé**

## **9.5.1 Obter sugestões de percursos para a sua viagem**

Toque no ícone Y a partir do ecrã Mapas.

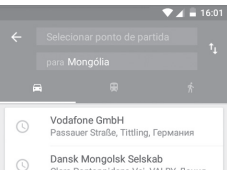

- 1 Toque na barra de introdução para editar o seu ponto de partida introduzindo um endereço ou selecionando um item guardado.
- 2 Proceda da mesma forma para o ponto de chegada.
- 3 Para inverter as direções, toque em  $\uparrow\downarrow$ .
- 4 Em seguida, selecione um modo de transporte: por automóvel, por transporte público ou a pé.
- 5 Toque em **Opções de rota** para selecionar **Evitar autoestradas, Evitar portagens** ou **Evitar ferries**.
- 6 Aparecem numa lista alguns percursos sugeridos. Toque em qualquer percurso para ver as respetivas indicações detalhadas.

## 10 Outros

## **10.1 Gestor de ficheiros**

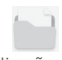

Para aceder a esta funcionalidade, toque no separador Aplicações a partir do ecrã inicial e toque em **Gestor de ficheiros**.

O **Gestor de ficheiros** funciona com o cartão microSD e com a memória interna.

O **Gestor de ficheiros** apresenta todos os dados guardados tanto no cartão microSD como na memória interna, incluindo aplicações, ficheiros multimédia; vídeos, fotografias ou áudios gravados; outros dados transferidos por Bluetooth, cabo USB, etc.

Quando transfere uma aplicação do PC para o cartão microSD, pode localizar a aplicação no Gestor de ficheiros e depois tocarlhe para a instalar no telefone.

O Gestor de ficheiros permite-lhe efetuar e ser bastante eficiente com as seguintes operações comuns: criar pastas (subpasta), abrir pasta/ficheiro, ver, mudar o nome, mover, copiar, eliminar, reproduzir, partilhar, etc.

## **10.2 Gravador de sons**

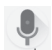

Para gravar um som ou memo de voz, toque no separador Aplicações a partir do ecrã inicial e depois toque em **Gravador de sons**.

## <span id="page-36-0"></span>**10.3 Rádio**

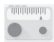

O seu telefone está equipado com um rádio (1). Pode utilizar a aplicação como um rádio tradicional com estações guardadas, ou com informação visual paralela relacionada com o programa de rádio indicado no ecrã, se sintonizar estações com o serviço Visual Radio.

Para ouvir rádio, toque no separador Aplicações a partir do ecrã inicial e depois toque em **Rádio**.

Insira os auriculares para ouvir rádio. Os auriculares são utilizados como antena para o rádio.

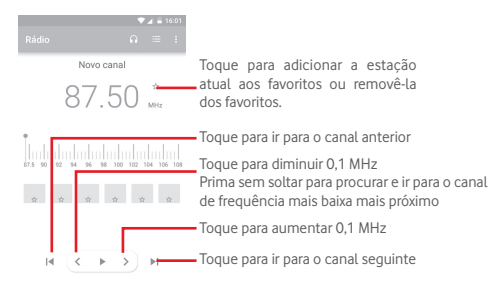

#### **Opções disponíveis:**

- • **Guardar canal** Guarda a estação sintonizada atualmente na lista de canais.
- • **Procurar canais** Toque para procurar todos os canais.
- • **Modo áudio** Ouça rádio através do altifalante ou auriculares.
- • **Eliminar** Apague o canal.
- • **Introduzir frequência** Introduza a frequência manualmente.
- • **Informação da estação** Marque a caixa de verificação para ver as informações da estação.
- • **Sair** Desligue o rádio e saia da aplicação.

(1) A qualidade do rádio depende da cobertura da estação de rádio nesse local em particular.

## <span id="page-37-0"></span>11 Definições

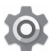

Arraste o painel de notificações para baixo duas vezes e toque no ícone de Definições para aceder às **Definições**.

## **11.1 Redes sem fios e outras**

#### **11.1.1 Wi-Fi**

Com o Wi-Fi, pode agora navegar na Internet sem utilizar o cartão SIM, sempre que estiver no raio de alcance de uma rede sem fios. A única coisa que tem de fazer é aceder ao ecrã **Wi-Fi** e configurar um ponto de acesso para ligar o seu telefone à rede sem fios.

Para obter instruções detalhadas sobre como utilizar o Wi-Fi, consulte a secção "**6.1.2 Wi-Fi**".

### **11.1.2 Bluetooth**

O Bluetooth permite a transmissão de dados, a curta distância, do seu telefone (vídeos, imagens, música, etc.) para outro dispositivo compatível com Bluetooth (telefone, computador, impressora, auricular, kit para automóvel, etc.).

Para obter mais informações sobre o Bluetooth, consulte a secção "**6.3 Ligação a dispositivos Bluetooth**".

## **11.1.3 Utilização de dados**

Ative/desative os dados móveis tocando no comutador .

Toque no comutador **Definir limite de dados móveis** e arraste as linhas de limite e aviso para definir a quantidade máxima de dados móveis que pretende utilizar. A ligação de dados móveis será desativada quando o limite especificado for atingido. Pode também escolher um ciclo de utilização de dados para ver as estatísticas e aplicações relacionadas de dados utilizados pelo telefone.

Toque no ícone - e pode ver mais definições relacionadas com a utilização de dados.

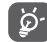

 A utilização de dados é medida pelo telefone e o operador pode fazer uma contagem diferente.

#### **11.1.4 Mais > Modo de voo**

Utilize **Mais > Modo de voo** para desativar em simultâneo todas as ligações sem fios, incluindo Wi-Fi, Bluetooth e outras.

Pode também selecionar o Modo de voo nas opções do telefone premindo o botão **Ligar**.

## **11.1.5 Mais > Partilha de ligação e hotspot portátil**

Esta função permite-lhe partilhar a ligação de dados móveis do seu telefone por USB ou como um ponto de acesso Wi-Fi portátil (consulte a secção **"6.6 Partilhar a ligação de dados móveis do seu telefone"**).

### **11.1.6 Mais > VPN**

Uma rede privada virtual móvel (VPN móvel ou mVPN) permite aos dispositivos móveis acederem a recursos de rede e a aplicações de software na sua rede doméstica, ao estabelecerem ligação através de outras redes com ou sem fios. As VPN móveis são usadas em ambientes onde os utilizadores precisam de manter as sessões de aplicação sempre abertas, ao longo do dia de trabalho. À medida que o utilizador se liga através de várias redes sem fios, encontra pequenas falhas de cobertura ou suspende e retoma os seus dispositivos para preservar a duração da bateria. Uma VPN convencional não suporta este tipo de situações porque o túnel de rede é interrompido, fazendo com que as aplicações se desliguem, excedam o tempo limite, falhem, ou até, provoquem uma avaria no próprio dispositivo informático.

Para obter mais informações sobre VPN, consulte a secção "**6.7 Ligação a redes privadas virtuais**".

### **11.1.7 Mais > Redes móveis**

**• Roaming de dados**

<span id="page-38-0"></span>Toque no comutador para ligar aos serviços de dados em roaming.

**• Tipo de rede preferido**

Toque para selecionar o tipo de rede preferido.

#### **• Nomes dos pontos de acesso**

Neste menu, pode selecionar a sua rede preferida.

#### **• Operadores de rede**

Pode selecionar um operador de rede.

## **11.2 Dispositivo**

## **11.2.1 Início**

Toque para definir o estilo do ecrã inicial para ecrã inicial Padrão ou Simples. Consulte o ponto "**1.3 Ecrã inicial**"

## **11.2.2 Ecrã**

- • **Ecrã inicial** Toque para ativar a função que inicia a aplicação favorita ao deslizar para a direita.
- • **Aplicação de ecrã inicial favorita** Toque para selecionar a aplicação que prefere abrir quando desliza para a direita.
- • **Atalhos para bloqueio do ecrã** apresentar no ecrã bloqueado. Toque para selecionar atalhos que pretenda
- • **Modo de ecrã** Toque para definir a imagem a apresentar.
- • **Nível de brilho** Toque para ajustar o brilho do ecrã.
- • **Fundo de ecrã** Toque para definir o fundo de ecrã.
- • **Suspensão** Toque para definir o tempo limite do ecrã.
- • **Módulo de ecrã** Toque para definir o módulo de ecrã.
- • **Tamanho do tipo**  Toque para definir o tamanho do tipo de **de letra** letra.
- • **Quando o dispositivo é rodado** Toque para definir se pretende rodar o conteúdo do ecrã ou continuar na vista vertical.

## **11.2.3 Som e notificação**

Utilize as definições de som para configurar toques de chamada para diferentes eventos e ambientes.

**Som**

- • **Volume multimédia** Deslize para ajustar o volume da música, vídeo, jogos, etc.
- • **Volume do alarme** Deslize para ajustar o volume dos alarmes.
- • **Volume do toque**Deslize para ajustar o volume de toques, notificações e alertas.
- • **Vibrar também para chamadas** Toque para ativar a vibração do telefone para chamadas recebidas.
- • **Não incomodar** Toque para selecionar as aplicações prioritárias para permissão de notificação ou personalizar as regras automáticas.
- • **Toque de chamada** Toque para definir um toque de chamada recebida predefinido.
- • **Som de notificação predefinido** Toque para definir um toque de notificação predefinido.
- • **Outros sons** Toque para definir os tons do teclado, os sons de bloqueio do ecrã, os sons de toque e a vibração ao tocar nas teclas.

#### **Notificação**

- • **Quando o dispositivo está bloqueado**
- Toque para selecionar se pretende mostrar o conteúdo de todas as notificações ou não mostrar de todo notificações quando o dispositivo está bloqueado.
- • **Notificações da aplicação** Toque para definir as notificações da aplicação.

#### <span id="page-39-0"></span>**Avançadas**

- • **Acesso à notificação** Toque para ver as escutas de notificação.
- • **Acesso Não incomodar** Toque para ver as aplicações que solicitaram acesso **Não incomodar**.

#### **11.2.4 Aplicações**

Utiliza as definições de Aplicações para ver detalhes sobre as aplicações instaladas no seu telefone, para gerir os respetivos dados e forçar a sua interrupção e para especificar se pretende permitir a instalação de aplicações obtidas a partir de web sites e do e-mail.

#### **11.2.5 Memória e USB**

Utilize estas definições para monitorizar o espaço total e disponível no telefone e no cartão microSD; para gerir o cartão microSD; e, se necessário, para fazer a reposição do telefone, eliminando todas as suas informações pessoais.

#### **Memória interna**

Este menu apresenta a capacidade da memória interna do telefone. O espaço utilizado é apresentado a verde e mostra a quantidade de memória interna utilizada pelo sistema operativo e respetivos componentes, aplicações (incluindo as que transferiu) e dados permanentes e temporários.

#### **11.2.6 Bateria**

No ecrã da bateria pode ver os dados de utilização da bateria desde que ligou o telefone pela última vez a uma fonte de alimentação. O ecrã mostra também o estado da bateria e o tempo de utilização desde a última carga. Toque numa categoria e pode saber qual o consumo de energia específico da mesma.

Ajuste a utilização de energia através do brilho do ecrã ou tempo limite do ecrã nas definições do Ecrã.

#### **11.2.7 Memória**

No ecrã Memória, pode ver a memória total e disponível no telefone, incluindo a memória média utilizada por cada aplicação.

## **11.3 Pessoal**

### **11.3.1 Localização**

#### **Modo**

Escolha o modo de acesso à localização.

- **• Elevada precisão** Utilizar GPS, Wi-Fi, Bluetooth ou redes móveis para determinar a localização.
- **• Economia de bateria** Utilizar Wi-Fi, Bluetooth ou redes móveis para determinar a localização.
- **• Apenas dispositivo** Utilizar GPS para determinar a localização.

#### **11.3.2 Segurança**

#### **Bloqueio do ecrã**

- • **Nenhum** Toque para desativar a proteção de desbloqueio do ecrã.
- • **Deslizar** Toque para ativar o modo de desbloqueio por deslize.
- • **Padrão** Toque para desenhar o padrão para desbloquear o ecrã.
- • **PIN** Toque para introduzir um PIN numérico para desbloquear o ecrã.
- • **Palavra-passe** Toque para introduzir uma palavra-passe para desbloquear o ecrã.

#### **Mensagem do ecrã bloqueado**

Toque para introduzir uma mensagem que será apresentada no ecrã bloqueado.

#### **Bloqueio inteligente**

Para ativar esta função tem de definir primeiro um bloqueio de ecrã.

#### **Configurar o bloqueio do cartão SIM**

Escolha o cartão SIM que pretende configurar.

Marque a caixa de verificação **Bloquear cartão SIM** para bloquear o cartão SIM com código PIN.

Toque em **Alterar PIN do SIM** para alterar o código PIN.

#### **Tornar as palavras-passe visíveis**

Marque a caixa de verificação para mostrar as palavras-passe à medida que as escreve.

#### **Gestores de dispositivos**

Toque para ver ou desativar os gestores de dispositivos.

#### **Origens desconhecidas**

Marque a caixa de verificação para permitir a instalação de aplicações obtidas a partir de web sites, do e-mail, ou de outros locais para além do Android Market.

Para proteger o telefone e os seus dados pessoais, transfira aplicações apenas de fontes fidedignas, tais como a Google Play Store.

#### **Tipo de armazenamento**

Apresenta o tipo de armazenamento do dispositivo.

#### **Credenciais aprovadas**

Toque para apresentar certificados CA aprovados.

#### **Instalar a partir da memória**

Toque nesta opção para instalar certificados codificados a partir da memória do telefone.

#### **Limpar credenciais**

Toque para remover todas as credenciais.

#### **Agentes aprovados**

Toque para ver ou desativar os agentes aprovados.

#### **Fixação do ecrã**

Toque para definir a fixação do ecrã.

#### **Aplicações com acesso à utilização**

Toque para definir o acesso das aplicações.

### **11.3.3 Permissão da aplicação**

Toque para ver ou alterar permissões da aplicação.

#### **11.3.4 Contas**

Utilize as definições para adicionar, remover e gerir o seu e-mail e outras contas suportadas. Pode também utilizar estas definições para controlar e especificar se todas as aplicações enviam, recebem e sincronizam os dados nos seus próprios prazos e se todas as aplicações podem sincronizar os dados do utilizador automaticamente.

#### **Adicionar conta**

Toque para adicionar uma conta para a aplicação selecionada.

## **11.3.5 Google**

Este telefone oferece opções de definição da conta e serviços Google.

### **11.3.6 Idioma e teclado**

Utilize as definições de Idioma e teclado para selecionar o idioma para o texto do telefone e para configurar o teclado no ecrã. Pode também configurar as definições de entrada de voz e a velocidade do ponteiro.

#### **Idioma**

Toque para selecionar o idioma e a região pretendidos.

#### **Verificador ortográfico**

Marque a caixa de verificação para ativar o sistema para mostrar palavras sugeridas.

#### **Dicionário pessoal**

Toque para abrir uma lista de palavras que adicionou ao dicionário. Toque numa palavra para editá-la ou eliminá-la. Toque no botão adicionar (+) para adicionar uma palavra.

#### **Teclado atual**

Toque para selecionar um método de introdução predefinido.

#### **Teclado Android**

#### • **Idiomas**

Toque para definir o idioma e o método de introdução.

#### • **Preferências**

Toque para selecionar a preferência de escrita, tal como capitalização automática, espaço duplo para inserir ponto, vibrar ao premir a tecla, etc.

#### • **Aparência e disposições**

Toque para selecionar o esquema de teclado e os estilos de introdução personalizados que prefere.

#### • **Escrita por gestos**

Toque para configurar as funções de escrita por gestos, tais como Ativar escrita por gestos, Visual. dinâmica flutuante, etc.

#### • **Correção de texto**

Toque para mostrar várias opções para facilitar a organização de texto, tais como Correção automática, que corrige palavras mal escritas automaticamente, Mostrar sugestões de correção, que mostra sugestões de palavras ao escrever, etc.

#### • **Avançadas**

Toque para ver mais definições avançadas para o teclado Google, tal como Atraso de dispens. do popup da tecla, Duração da vibração ao premir a tecla, etc.

#### **Escrita por voz Google**

Toque para configurar as definições para a escrita por voz Google.

#### **Conversão texto em voz**

#### • **Motor preferido**

Toque para escolher um motor de conversão de texto em voz predefinido, toque no ícone de definições  $\bullet$  para mostrar mais escolhas para cada motor.

#### • **Taxa de discurso**

Toque para abrir uma caixa de diálogo onde pode selecionar a velocidade com que pretende que o sintetizador fale.

#### • **Ouvir um exemplo**

Toque para reproduzir uma breve amostra do sintetizador de voz, utilizando as definições atuais.

#### • **Estado predefinido do idioma**

Toque para mostrar o estado do idioma predefinido.

#### **Velocidade do ponteiro**

Toque para abrir uma caixa de diálogo onde pode alterar a velocidade do ponteiro, toque em **OK** para confirmar.

#### <span id="page-42-0"></span>**11.3.7 Cópia segurança e restauro**

#### **Efetuar cópia de segurança dos meus dados**

Assinale a caixa de verificação para efetuar uma cópia de segurança das definições do seu telefone e de outros dados de aplicações para os Servidores Google, com a sua Conta Google. Se substituir o seu telefone, as definições e dados dos quais efetuou uma cópia de segurança são restaurados no novo telefone na primeira vez que iniciar sessão na sua Conta Google. Se assinalar esta opção, é efetuada a cópia de segurança de uma grande variedade de definições e dados, incluindo as suas palavras-passe Wi-Fi, favoritos, uma lista das aplicações que instalou, as palavras que adicionou ao dicionário utilizadas pelo teclado no ecrã e a maioria das definições que configurou com a aplicação Definições. Se desmarcar esta opção, interrompe a cópia de segurança das definições e quaisquer cópias de segurança existentes são eliminadas dos servidores Google.

#### **Conta de cópia de segurança**

Toque para efetuar cópia de segurança da conta.

#### **Restauro automático**

Ative para restaurar as definições ou outros dados dos quais efetuou cópia de segurança quando reinstalar uma aplicação.

#### **Reposição das definições de rede**

Toque e prima o botão **REPOR DEFINIÇÕES** para repor todas as definições de rede, incluindo Wi-Fi, dados móveis e Bluetooth.

#### **Configuração original**

Elimine todos os dados pessoais do armazenamento interno do telefone, incluindo informações sobre a conta Google, quaisquer outras contas, as definições do sistema e de aplicações, e quaisquer aplicações transferidas. A reposição do telefone não apaga atualizações do software do sistema que tenha transferido ou quaisquer ficheiros no cartão microSD, tal como música ou fotografias. Se executar a reposição do telefone desta forma, é-lhe solicitado que introduza novamente o mesmo tipo de informação que forneceu quando iniciou o Android pela primeira vez.

Se não conseguir ligar o telefone, existe outra forma de executar uma reposição dos dados de fábrica utilizando os botões do equipamento. Prima o botão Aumentar volume e o botão Ligar em simultâneo até o ecrã acender.

## **11.4 Sistema**

### **11.4.1 Data e hora**

Utilize as definições Data e hora para personalizar as suas preferências em relação à apresentação da data e da hora.

#### **Data e hora automáticas**

Toque para selecionar Usar hora fornecida pela rede ou Desligado.

#### **Fuso horário automático**

Toque para utilizar o fuso horário fornecido pela rede. Ou desative para definir todos os valores manualmente.

#### **Definir data**

Toque nesta opção para abrir uma caixa de diálogo onde pode definir manualmente a data do telefone.

#### **Definir hora**

Toque nesta opção para abrir uma caixa de diálogo onde pode definir manualmente a hora do telefone.

#### **Selecionar fuso horário**

Toque nesta opção para abrir uma caixa de diálogo onde pode definir o fuso horário do telefone.

#### **Formato de 24 horas**

Marque a caixa de verificação para apresentar a hora utilizando um formato de 24 horas.

#### **Escolher formato de data**

Toque nesta opção para abrir uma caixa de diálogo onde pode selecionar o formato de apresentação da data.

### **11.4.2 Acessibilidade**

Utilize as definições Acessibilidade para configurar todos os plugins de acessibilidade que tiver instalado no telefone.

#### **Legendas**

Toque para ativar/desativar legendas no ecrã do telefone.

#### **Gestos de ampliação**

Toque para ativar/desativar a função de ampliação/redução tocando três vezes no ecrã.

#### **Texto grande**

Toque no comutador para aumentar o texto do ecrã.

#### **Texto de alto contraste**

Toque no comutador para ativar/desativar o texto de alto contraste.

#### **Botão Ligar termina a chamada**

Toque no comutador para ativar/desativar a função Botão Ligar termina a chamada.

#### **Rodar ecrã autom.**

Toque no comutador para ativar/desativar a função de rotação automática do ecrã.

#### **Dizer palavras-passe**

Toque no comutador para ouvir/silenciar as palavras-passe à medida que as escreve.

### **Sugestões de ajuda**

Toque no comutador para ativar/desativar as sugestões de ajuda.

## **Conversão texto em voz**

Consulte a definição "Motor preferido/Taxa de discurso/Ouvir um exemplo/Estado de idioma predefinido" anterior.

## **Atraso de tocar sem soltar**

Toque para ajustar a duração do atraso do gesto tocar sem soltar. Esta função permite ao telefone definir quanto tempo precisa de premir uma função para registar a ação.

## **Inversão de cores**

Toque no comutador para ativar/desativar a inversão de cores.

## **Correção de cores**

Toque para ativar/desativar a correção de cores.

## **11.4.3 Impressão**

O seu telefone suporta impressão sem fios para impressoras e serviços online compatíveis.

## **11.4.4 Regulamentos e Segurança**

Toque para ver as informações sobre Regulamentos e Segurança, incluindo modelo do produto, nome do fabricante, etc.

## **11.4.5 Opções do programador**

Para aceder a esta função, toque em **Definições > Sobre o telefone**, depois toque em **Número da compilação** 7 vezes. Agora as **Opções do programador** já estão disponíveis.

O ecrã Desenvolvimento contém definições úteis para o desenvolvimento de aplicações Android. Para obter todas as informações, incluindo documentação sobre as aplicações Android e as ferramentas de desenvolvimento, consulte o web site do fabricante do Android (http://developer.android.com).

### **Criar relatório de erros**

Toque para selecionar a recolha de informações sobre o estado do dispositivo atual e enviar como mensagem de e-mail.

## **Palavra-passe de cópia de segurança do computador**

Toque para definir/alterar/remover a palavra-passe de cópia de segurança do computador.

#### **Permanecer ativo**

Toque para impedir que o ecrã escureça e bloqueie quando o telefone estiver ligado a um carregador ou a um dispositivo USB de alimentação. Não utilize esta definição com uma imagem estática no ecrã durante longos períodos de tempo, pois o ecrã pode ficar marcado com essa imagem.

## **Ativar registo de monitorização HCI Bluetooth**

Toque para capturar todos os pacotes HCI Bluetooth num ficheiro.

#### **Serviços em execução**

Toque para ver e controlar os serviços atualmente em execução.

#### **Depuração USB**

Toque para permitir que as ferramentas de depuração de um computador comuniquem com o seu telefone através de uma ligação USB.

#### **Anular autorizações de depuração USB**

Toque para anular o acesso a depuração USB de todos os computadores que autorizou anteriormente.

#### **Atalho para relatório de erros**

Toque para mostrar um botão no menu Ligar para obter um relatório de erros.

### **Selecionar aplicação de local fictício**

Toque para permitir que uma aplicação num computador controle a posição onde o telefone pensa estar localizado, em vez de utilizar as ferramentas internas do telefone para o fazer.

#### **Ativar inspeção de atributos de visualização**

Toque para ativar a inspeção de atributos de visualização.

### **Selecionar aplicação de depuração**

Toque para selecionar a aplicação de depuração.

### **Aguardar pelo depurador**

Toque para aguardar que o depurador seja associado antes de ser executado.

### **Verificar aplicações por USB**

Toque para verificar o comportamento nocivo das aplicações instaladas via ADB/ADT.

## **Tamanho da memória intermédia do registo**

Toque para selecionar o tamanho do registo por memória intermédia de registo entre 64K, 256K ou 1M.

## **Certificação da Visualização sem fios**

Toque para mostrar opções para certificação da Visualização sem fios.

#### **Ativar Registo verboso Wi-Fi**

Toque para aumentar o nível de registo Wi-Fi, mostrar por SSID RSSI no Seletor Wi-Fi.

#### **Transição agressiva de Wi-Fi para rede móvel**

Toque para ativar esta função. Quando ativada, o Wi-Fi será mais agressivo na transição da ligação de dados para a rede móvel, quando o sinal Wi-Fi é fraco.

#### **Permitir sempre análises de roaming para Wi-Fi**

Toque para permitir/não permitir análises de roaming para Wi-Fi.

#### **Utilizar cliente DHCP legado**

Toque para utilizar o cliente DHCP de Lollipop em vez do novo cliente Android DHCP.

#### **Dados móveis sempre ativos**

Toque para ativar o modo dados móveis sempre ativos, mesmo quando o Wi-Fi está ativo (para mudança de rede mais rápida).

### **Selecionar configuração USB**

Toque para selecionar a configuração USB.

### **Mostrar toques**

Toque para mostrar feedback visual para toques.

### **Localização do ponteiro**

Toque para mostrar dados de toque atuais.

### **Mostrar atualiz. de sup.**

Toque para piscar as janelas inteiras quando são atualizadas.

### **Mostrar disposição**

Toque para mostrar cortes, margens, etc.

### **Forçar direção da disposição RTL**

Toque para forçar a direção da disposição do ecrã para RTL para todos os locais.

#### **Escala de animação de janelas**

Toque para ajustar a escala de animação para a janela.

#### **Escala de animação de transição**

Toque para ajustar a escala de animação enquanto efetua a transição.

#### **Escala de duração animação**

Toque para ajustar a escala de duração da animação.

#### **Simular monitores secundários**

Toque para ajustar a simulação de monitores secundários.

### **Forçar composição GPU**

Toque para utilizar a aceleração de hardware 2D nas aplicações.

## **Mostrar atual. vista GPU**

Toque para mostrar vistas dentro de janelas quando desenhadas com o GPU.

### **Mostrar atualizações de camadas de hardware**

Toque para piscar camadas de hardware a verde ao atualizar.

### **Depurar sobreposição GPU**

Toque para mostrar sobreposição GPU.

### **Depurar operações de clip não retangulares**

Toque para mostrar operações de clip não retangulares.

### **Forçar 4x MSAA**

Toque para ativar 4x MSAA.

## **Desativar sobreposições HW**

Toque para selecionar utilizar sempre o GPU para composição do ecrã.

## **Simular espaço de cores**

Toque para desativar ou selecionar simular o espaço de cores.

**Desativar encaminhamento para áudio USB**

Toque para desativar encaminhamento automático para periféricos de áudio USB.

#### **Modo restrito ativado**

Toque para ativar o modo restrito. Depois de ativado, o ecrã pisca quando as aplicações efetuam operações longas no processo principal.

#### **Mostrar a utilização da CPU**

Toque para mostrar a utilização atual da CPU.

### **Composição GPU de perfil**

Toque para utilizar a aceleração de hardware 2D nas aplicações.

#### **Ativar rastreios OpenGL**

Toque para ajustar os rastreios OpenGL.

### **Não manter atividades**

Toque para destruir todas as atividades assim que o utilizador sair das mesmas.

### **Limite proc. seg. plano**

Toque para alterar o limite para processos em segundo plano.

### **Mostrar todos os ANRs**

Toque para mostrar a caixa de diálogo "Aplicação não responde" para aplicações em segundo plano.

### **Aplicações inativas**

Toque para ver a lista de aplicações inativas.

## **11.4.6 Sobre o telefone**

Aqui pode encontrar informações variadas, desde informações legais, número de modelo, versão Android, versão de banda base, versão do kernel, número da compilação e ainda:

### **Atualizações do software**

Toque para verificar se existem atualizações de sistema.

#### <span id="page-46-0"></span>**Estado**

Contém o estado da bateria, o nível da bateria, o estado do SIM, o endereço IP, etc.

## **Informações legais**

Toque nesta opção para ver as informações legais.

## 12 Atualizar o software do telefone

Através da ferramenta FOTA (Firmware Over The Air) Upgrade pode atualizar o software do telefone.

Para aceder às **Atualizações de software**, toque em **Definições** > **Sobre o telefone > Atualizações de software**. Toque em **Procurar atualizações** e o telefone irá procurar o software mais recente. Se pretender atualizar o sistema, toque em **TRANSFERIR** e quando terminar, toque em **INSTALAR** para concluir o processo de atualização. O telefone ficará atualizado com o software mais recente.

Deve ativar a ligação de dados antes de procurar atualizações. Ao reiniciar o telefone, estão também disponíveis definições para intervalos de verificação automática e lembretes sobre atualizações.

Se tiver escolhido a verificação automática, quando o sistema encontrar uma nova versão, o ícone o aparece na barra de estado. Toque na notificação para aceder às **Atualizações de software** diretamente.

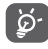

Durante a transferência ou atualização com o FOTA, para evitar erros na localização dos pacotes de atualização corretos, não altere a sua localização de armazenamento predefinida.

## 13 Informações de segurança

## **Pictogramas e símbolos gráficos**

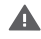

Leia o guia de informações de segurança e garantia

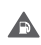

Não utilize o telefone quando estiver a abastecer numa bomba de gasolina

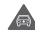

Não utilize o telefone na mão enquanto estiver a conduzir

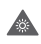

Este dispositivo pode produzir uma luz brilhante ou intermitente

Ao utilizar o telefone, certifique-se de que o mantém a uma distância de, pelo menos, 10 mm da sua cabeça ou corpo.

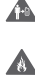

Para eliminá-lo, não o cologue no fogo

- $\bullet$ Α
- As peças pequenas podem provocar perigo de asfixia
- 
- Evite o contacto com os elementos magnéticos

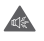

Este dispositivo pode produzir um som muito alto

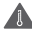

Evite temperaturas extremas

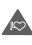

Mantenha-o afastado de pacemakers e outros dispositivos médicos pessoais

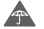

Evite o contacto com líquidos, mantenha-o seco

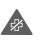

Desligue-o quando lhe for solicitado, em hospitais e instalações médicas

Não tente desmontá-lo

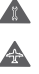

Desligue-o quando lhe for solicitado, em aviões e aeroportos

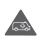

Não confie unicamente neste dispositivo para efetuar comunicações de emergência

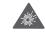

Desligue-o em ambientes explosivos

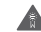

Utilize apenas os acessórios aprovados

#### **Informações de segurança do produto**

#### **Exposição a radiofrequência (RF)**

#### **Declaração geral sobre energia RF**

O seu telefone contém um transmissor e um recetor. Quando está ligado (ON), recebe e transmite energia RF. Quando efetua comunicações com o seu telefone, o sistema que gere as suas chamadas controla o nível de potência a que o seu telefone transmite.

#### **Taxa de Absorção Específica (Specific Absorption Rate ou SAR)**

O seu dispositivo móvel é um transmissor e recetor de rádio. Foi concebido para não exceder os limites de exposição a RF recomendados pelas diretrizes internacionais. Estas diretrizes foram desenvolvidas pela organização científica independente ICNIRP e incluem margens de segurança destinadas a garantir a proteção de todos, independentemente da idade e estado de saúde.

As diretrizes utilizam uma unidade de medida conhecida como Taxa de Absorção Específica (Specific Absorption Rate ou SAR). O limite SAR para dispositivos móveis é de 2 W/kg e o valor SAR mais elevado para este dispositivo testado junto ao ouvido foi de 0,332 W/kg (1) e quando testado junto ao corpo (a uma distância de 5 mm) o valor SAR mais elevado foi de 1,67 W/kg (2). Uma vez que os telemóveis possuem variadas funções, podem ser usados noutras posições, tal como junto ao corpo, conforme descrito no presente manual.

Uma vez que o SAR é medido com base no nível máximo de transmissão do telemóvel, o SAR real deste dispositivo em utilização é, regra geral, inferior ao indicado acima. Isto deve-se às alterações automáticas ao nível de potência do dispositivo de modo a assegurar que apenas utiliza o nível de potência mínimo necessário para fornecer uma ligação à rede.

#### **Funcionamento junto ao corpo**

Informações de segurança importantes relativamente à exposição a RF.

Ao utilizar o telefone junto ao corpo (por oposição a ser utilizado na mão ou junto à cabeça), o dispositivo deve estar num acessório aprovado ou posicionado 5 mm afastado do corpo para garantir que a sua utilização é consistente com a forma como a conformidade do dispositivo foi testada.

O não cumprimento destas instruções pode resultar numa exposição a RF em excesso relativamente aos limites estipulados.

#### **Limitar a exposição a campos de RF**

Aos indivíduos preocupados em limitar a sua exposição a campos de RF, a Organização Mundial de Saúde (OMS) aconselha o seguinte:

Medidas de precaução: a informação científica atual não indica a necessidade de precauções especiais para a utilização de telemóveis. Em caso de preocupação, pode optar por limitar a sua exposição e a exposição de crianças à RF, limitando a duração das chamadas ou utilizando dispositivos "mãos-livres" para manter os telemóveis afastados da cabeça e do corpo.

No site http://www.who.int/peh-emf (OMS ficha descritiva n.º 193: Junho 2000), vai encontrar informações adicionais sobre os campos eletromagnéticos e a saúde pública.

<sup>(1)</sup> Os testes foram efetuados em conformidade com a norma IEC 62209-1.

<sup>(2)</sup> Os testes foram efetuados em conformidade com a norma IEC 62209-2.

#### **Informações regulamentares**

Conforme mencionado, as seguintes aprovações e avisos aplicamse em regiões específicas.

#### **Distrações**

#### **Condução**

Ao conduzir, mantenha a atenção na estrada de modo a evitar um acidente. Se utilizar o telefone durante a condução (mesmo com kit mãos-livres) pode distrair-se e causar um acidente. Cumpra a legislação local e os regulamentos no que diz respeito à proibição de utilização de dispositivos sem fios durante a condução.

#### **Operação de máquinas**

Concentre toda a sua atenção na operação da máquina de modo a reduzir o risco de acidente.

#### **Manuseamento do produto**

#### **Declaração geral sobre o manuseamento e a utilização**

O utilizador é o único responsável pela forma como utiliza o telefone e pelas suas consequências.

Deve desligar o telefone sempre que a sua utilização for proibida. A utilização do telefone está sujeita às medidas de segurança concebidas para proteger os utilizadores e o que os rodeia.

- • Manuseie sempre o telefone e os acessórios com cuidado e mantenha-o limpo e sem pó.
- • Não exponha o telefone ou os acessórios a chama viva ou a tabaco aceso.
- • Não exponha o telefone ou os acessórios a líquidos ou a humidade elevada.
- • Não deixe cair, não atire nem tente dobrar o telefone ou os acessórios.
- • Não utilize químicos irritantes, produtos de limpeza ou aerossóis para limpar o dispositivo ou os acessórios.
- • Não pinte o telefone ou os acessórios.
- • Não tente desmontar o telefone ou os acessórios, só pessoal autorizado deve fazê-lo.
- • Não exponha o telefone ou os acessórios a temperaturas extremas (mín. -10 ºC e máx. +50 ºC).
- • Verifique os regulamentos locais para eliminação de produtos eletrónicos.
- • Não transporte o telefone no bolso de trás pois pode partir-se quando se sentar.

#### **Crianças pequenas**

Não deixe o telefone e os acessórios ao alcance de crianças pequenas nem permita que brinquem com eles.

Podem magoar-se, magoar outras pessoas ou danificar o telefone acidentalmente.

O telefone contém peças pequenas com arestas afiadas que podem causar ferimentos ou que se podem separar e suscitar um risco de asfixia.

#### **Desmagnetização**

Para evitar o risco de desmagnetização, não mantenha o telefone junto a dispositivos eletrónicos ou magnéticos durante muito tempo.

#### **Descarga eletroestática (ESD)**

Não toque nos conectores metálicos do cartão SIM.

#### **Antena**

Não toque na antena desnecessariamente.

#### **Posição normal de utilização**

Ao efetuar ou receber uma chamada, coloque o telefone ao ouvido, com a parte inferior virada para a sua boca ou como faria com um telefone fixo.

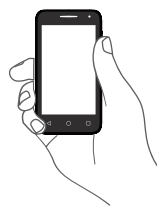

#### **Airbags**

Não coloque o telefone numa área sobre um airbag ou na zona de acionamento do airbag.

Guarde o telefone num local seguro antes de iniciar a condução.

#### **Convulsões/Perdas de consciência**

Este telefone pode produzir luzes intermitentes brilhantes.

#### **Lesões devidas a movimentos repetitivos**

Para minimizar o risco de lesões devidas a movimentos repetitivos, quando enviar mensagens ou jogar no seu telefone:

• Não segure no telefone com muita força.

- • Prima os botões levemente.
- • Utilize as funções especiais do telefone que minimizam o número de botões que têm de ser premidos, tal como modelos de mensagens e introdução de texto inteligente.
- • Faça vários intervalos para esticar os braços e descontrair.

#### **Chamadas de emergência**

Este telefone, como qualquer telefone sem fios, funciona através de sinais de rádio, que não garantem a ligação em todas as condições. Por isso, nunca deve confiar unicamente em qualquer telefone sem fios para comunicações de emergência.

#### **Som elevado**

Este telefone pode produzir sons elevados que podem danificar a sua audição. A exposição prolongada a música no volume máximo no leitor de música pode danificar a audição do utilizador. Utilize apenas os auriculares recomendados.

## **PROTEJA A SUA AUDIÇÃO**

Para prevenir possíveis lesões auditivas, não utilize os níveis de volume mais elevados durante longos períodos. Tenha cuidado ao colocar o dispositivo junto ao ouvido enquanto estiver a utilizar o altifalante.

#### **Luz brilhante (se o dispositivo o suportar)**

Este telefone pode produzir flashes de luz ou pode ser utilizado como lanterna, não o utilize muito próximo da vista.

#### **Aquecimento do telefone**

O seu telefone pode ficar quente durante a carga e durante a utilização normal.

#### **Proteção elétrica**

#### **Acessórios**

Utilize apenas acessórios aprovados.

Não ligue produtos ou acessórios incompatíveis.

Tenha cuidado para não tocar ou permitir que objetos metálicos, como moedas ou chaves, entrem em contacto ou provoquem um curto-circuito nos terminais da bateria.

#### **Ligação a um automóvel**

Procure aconselhamento profissional para ligar a interface do telefone ao sistema elétrico do veículo.

#### **Produtos defeituosos ou danificados**

Não tente desmontar o telefone ou os acessórios.

Apenas pessoal qualificado deve reparar o telefone ou os acessórios.

Se o telefone ou os acessórios tiverem sido submersos em água, furados ou sujeitos a uma queda grave, não os utilize antes de os levar a um centro de assistência autorizado para serem verificados.

#### **Manuseamento e proteção da bateria**

Desligue sempre o telefone e desligue o carregador antes de retirar a bateria.

Utilize apenas a bateria e o carregador fornecidos ou substitutos aprovados pelo fabricante destinados a serem utilizados com o telefone. Pode ser perigoso utilizar outras baterias ou carregadores. Não desmonte ou provoque um curto-circuito na bateria. Se um objeto metálico, como uma chave, um clip ou uma caneta tocar nos terminais da bateria, pode ocorrer um curto-circuito acidental.

A utilização inadequada da bateria pode resultar num incêndio, explosão ou noutro perigo. Se achar que a bateria está danificada não a utilize, leve-a a um centro de assistência para que seja testada. **Interferência**

#### **Declaração geral sobre interferência**

Tenha especial cuidado ao usar o telefone próximo de dispositivos médicos pessoais, tal como pacemakers e aparelhos auditivos.

#### **Pacemakers**

Os fabricantes dos pacemakers recomendam que seja mantida uma distância mínima de 15 cm entre o telefone e um pacemaker para evitar potenciais interferências. Para consegui-lo, utilize o telefone no ouvido oposto ao lado onde tem o pacemaker e não o transporte no bolso junto ao peito.

#### **Aparelhos auditivos**

Pessoas com aparelhos auditivos ou outros implantes cocleares podem notar ruídos de interferência ao utilizarem o telemóvel ou quando se encontram próximo de um. O nível de interferência depende do tipo de aparelho auditivo e da distância da fonte de interferência, aumente a distância entre ambos para reduzir a interferência. Consulte o fabricante do aparelho auditivo para encontrar alternativas.

#### **Dispositivos médicos**

Consulte o seu médico e o fabricante do dispositivo para determinar se o funcionamento do seu telefone pode interferir com o funcionamento do seu dispositivo médico.

**Hospitais**

Desligue o seu dispositivo sem fios quando lhe for solicitado que o faça em hospitais, clínicas ou instalações de cuidados de saúde. Estes pedidos são concebidos para evitar possíveis interferências nos equipamentos médicos sensíveis.

#### **Avião**

Desligue o telemóvel sempre que solicitado pelo aeroporto ou pelo tripulante da companhia aérea.

Consulte os tripulantes da companhia aérea sobre a utilização de dispositivos sem fios a bordo do avião, se o dispositivo possuir um "modo de voo", este deve ser ativado antes de entrar no avião.

#### **Interferência nos automóveis**

Devido a possíveis interferências com equipamento eletrónico, alguns fabricantes de veículos proíbem a utilização de telemóveis nos seus veículos, a menos que esteja incluído na instalação um kit mãos-livres com uma antena externa.

#### **Ambientes explosivos**

#### **Estações de serviço e atmosferas perigosas**

Em locais com atmosferas potencialmente perigosas, obedeça a toda a sinalização afixada para desligar o dispositivo sem fios, como o telemóvel ou outro equipamento de rádio.

As áreas com atmosferas potencialmente perigosas incluem: bombas de gasolina, porões de barcos, instalações de transferência ou armazenamento de combustíveis ou químicos, áreas em que o ar contém produtos químicos ou partículas, tal como cereais, poeiras ou limalhas.

#### **Detonadores e zonas de detonação**

Desligue o telemóvel ou dispositivo sem fios quando se encontrar numa zona de detonação ou em zonas com sinalização para desligar "rádios de duas vias" ou "dispositivos eletrónicos" para evitar provocar interferências nas operações de detonação.

#### **Proteção contra roubo (1)**

O seu telemóvel é identificado por um IMEI (número de série do telefone) apresentado no rótulo da embalagem e na memória do produto. Recomendamos que anote o número na primeira vez que utilizar o telemóvel inserindo \* # 0 6 # e o mantenha num lugar seguro. Pode ser solicitado pela polícia ou pelo seu operador, em caso de roubo. Este número permite que o telemóvel seja bloqueado, impedindo o seu uso por terceiros, mesmo com um cartão SIM diferente.

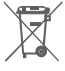

A presença deste símbolo no seu telefone, na bateria e nos acessórios significa que estes produtos devem ser levados a pontos de recolha no final da sua vida útil:

- Centros de eliminação de resíduos municipais com contentores específicos para este tipo de equipamento. - Contentores de recolha nos pontos de venda.

Serão assim reciclados, evitando que as substâncias sejam eliminadas no ambiente e para que os seus componentes sejam reutilizados.

#### **Nos países da União Europeia:**

Estes pontos de recolha são disponibilizados gratuitamente.

Todos os produtos com este sinal devem ser levados até estes pontos de recolha.

#### **Em jurisdições fora da União Europeia:**

Os itens de equipamento com este símbolo não devem ser eliminados nos contentores normais se a sua jurisdição ou região tem instalações de recolha e reciclagem adequadas; em vez disso, devem ser levados a pontos de recolha para que sejam reciclados.

ATENÇÃO: RISCO DE EXPLOSÃO SE A BATERIA FOR SUBSTITUÍDA POR UM TIPO DE BATERIA INCORRETO. ELIMINE AS BATERIAS USADAS DE ACORDO COM AS INSTRUÇÕES.

Se a tampa da bateria for removida evite o contacto com as antenas e contactos da antena que podem conter níquel. As pessoas alérgicas ou sensíveis a este metal devem sempre evitar o contacto com o mesmo.

A película de proteção fornecida com o telefone ajuda a proteger o ecrã contra riscos. Minimiza o risco de danificar o ecrã do telefone. Não retire esta película.

#### **Licenças**

## **Wicker**

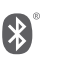

**CERTIFIED** 

O logótipo microSD é uma marca comercial.

O logótipo e nome Bluetooth são propriedade da Bluetooth SIG, Inc. e qualquer utilização desses símbolos pela TCL Communication Ltd. e respetivos afiliados é feita sob licença. Outras marcas e designações comerciais pertencem aos respetivos proprietários.

## VFD 500 ID da Declaração Bluetooth D026889

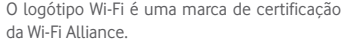

Google, o logótipo Google, Android, o logótipo Android, Google Search™, Google MapsTM, GmailTM, YouTube, Google Play Store, Google Latitude™ e Hangouts™ são marcas comerciais da Google Inc.

O robot Android é reproduzido ou modificado a partir de trabalho criado e partilhado pela Google e é utilizado de acordo com os termos descritos na Licença de Atribuição Creative Commons 3.0 (o texto aparece quando prime sem soltar **Google jurídico** em **Definições > Sobre o telefone > Informações legais**) (1).

Adquiriu um produto que utiliza os programas de fonte aberta (http://opensource.org/) mtd, msdosfs, netfilter/iptables e initrd em código de objeto e outros programas de fonte aberta sob as Licenças GNU General Public e Apache.

Iremos fornecer-lhe uma cópia completa dos códigos fonte correspondentes após solicitação num espaço de três anos, a partir da distribuição do produto através do endereço da TCL abaixo mencionado no capítulo Aviso.

Verifique a disponibilidade do serviço junto do seu operador.

<sup>(1)</sup> Pode não estar disponível em todos os países.

<span id="page-52-0"></span>Pode transferir os códigos fonte a partir de

http://sourceforge.net/projects/alcatel/files/. O fornecimento do código fonte é gratuito a partir da internet.

O seu telefone é um transcetor que funciona em redes GSM em banda quádrupla (850/900/1800/1900 MHz), UMTS em banda quádrupla (850/900/1900/2100 MHz) ou LTE em banda sêxtupla (B1/3/7/8/20/28A) <sup>(1)</sup>e (B1/3/7/8/20/28B) <sup>(2)</sup>.

# CE 1588

Este equipamento está em conformidade com os requisitos essenciais e outras disposições relevantes da diretiva 1999/5/ CE. O exemplar integral da Declaração de Conformidade do seu telemóvel pode ser consultado no site de Internet: **www.vodafone.com/smartturbo7.**

#### **Aviso**

A informação contida neste manual está sujeita a alterações sem aviso prévio. Foram envidados todos os esforços na preparação deste manual, de modo a assegurar o rigor do seu conteúdo, no entanto, todas as afirmações, informações e recomendações presentes neste manual não constituem uma garantia, expressa ou implícita, de qualquer tipo. Leia as precauções de segurança e as informações de segurança com atenção de modo a assegurar que utiliza este dispositivo sem fios de forma correta e segura.

Endereço TCL Communication Ltd.:

Room 1910-12A, Tower 3, China HK City, 33 Canton Road, Tsimshatsui, Kowloon, Hong Kong

## 14 Garantia do telefone

## **TERMOS E CONDIÇÕES DA GARANTIA**

- 1. A Vodafone assume a garantia deste telemóvel por um período de dois (2) anos a contar da data de compra pelo proprietário original (não transferível) sob condições de utilização normais.
- 2. A bateria possui uma garantia limitada de doze (12) meses e o carregador de vinte e quatro (24) meses que se aplica a defeitos de fabrico. Outros acessórios possuem uma garantia limitada de vinte e quatro (24) meses que se aplica a defeitos de fabrico.
- 3. Esta garantia não se aplica a danos resultantes de:
	- a) Utilização e desgaste normal do equipamento;
	- b) Defeitos e danos ocorridos por não conformidade com as instruções de utilização;
	- c) Realização de operações de desmontagem, reparação, alteração ou modificação não autorizadas;
	- d) Má utilização, abuso, negligência ou acidente, qualquer que seja;
	- e) Defeitos ou danos decorrentes de testes, funcionamento, manutenção, instalação ou qualquer alteração ou modificação inadequados;
	- f) Defeitos ou danos devidos a infiltração de líquidos ou alimentos, corrosão, oxidação ou utilização da tensão errada;
	- g) Riscos ou danos nas superfícies plásticas e em todas as peças expostas externamente devidos a utilização normal pelo utilizador;
- 4. Os serviços de assistência/reparação do telefone devem ser suportados pelo utilizador.

Para VFD 500

- <span id="page-53-0"></span>5. Esta garantia não terá qualquer efeito e será inválida em qualquer um dos seguintes casos:
	- a) Se o número de série ou selo de garantia no equipamento tiver sido danificado ou removido.
	- b) Se qualquer dos termos contidos nesta garantia tiver sido alterado ou modificado, seja de que forma for, sem a autorização prévia por escrito da Vodafone.
- 6. A garantia limitada aplica-se apenas a clientes que tenham adquirido o produto num dos países (ou regiões) estipulados no final deste documento. A garantia limitada só é válida no país (ou região) designado pela Vodafone para a venda do produto.
- 7. Se o produto for devolvido à Vodafone após a expiração do período da garantia, aplicam-se as políticas de assistência normal da Vodafone e serão cobrados custos ao consumidor em conformidade.
	- a) A Vodafone não assume qualquer obrigação ou responsabilidade para além do expressamente estipulado nesta garantia limitada.
	- b) Todas as informações de garantia, características do produto e especificações estão sujeitas a alterações sem aviso prévio.
- 8. ESTA GARANTIA SUBSTITUI QUALQUER OUTRA GARANTIA EXPRESSA OU IMPLÍCITA, INCLUINDO ESPECIFICAMENTE QUALQUER GARANTIA DE COMERCIALIZAÇÃO OU ADEQUAÇÃO IMPLÍCITA PARA UMA FINALIDADE ESPECÍFICA. A VODAFONE NÃO ASSUME QUALQUER RESPONSABILIDADE PELA VIOLAÇÃO DA GARANTIA PARA ALÉM DA CORREÇÃO DA VIOLAÇÃO DA FORMA ACIMA MENCIONADA. E EM CASO ALGUM DEVERÁ A VODAFONE SER RESPONSABILIZADA PELAS **CONSEQUÊNCIAS**

## 15 Acessórios

Os mais recentes Smartphones da Vodafone oferecem uma função mãos-livres incorporada que lhe permite utilizar o telefone à distância, como por exemplo, em cima de uma mesa. Para aqueles que preferem manter as suas conversas confidenciais, está também disponível um dispositivo para o ouvido conhecido como auricular.

- 1. Vodafone Smart turbo 7
- 2. Carregador
- 3. Cabo de dados
- 4. Auricular
- 5. Guia de iniciação rápida
- 6. Informações de segurança e garantia

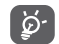

Utilize apenas o telemóvel com baterias, carregadores e acessórios fornecidos na embalagem.

## <span id="page-54-0"></span>16 Especificações

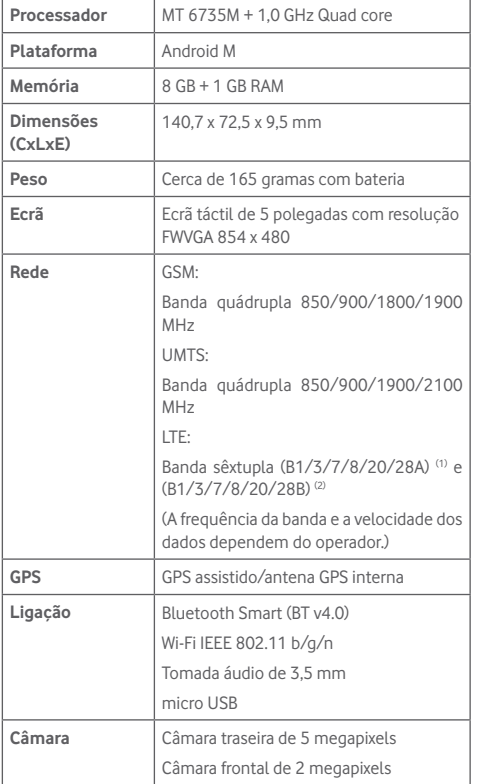

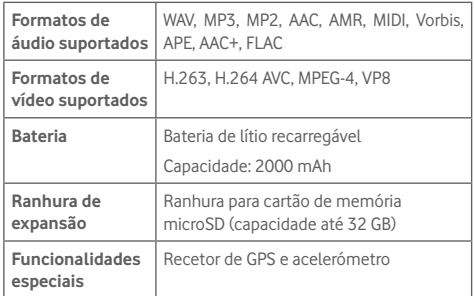

**Nota:** As especificações estão sujeitas a alterações sem aviso prévio.

<sup>(1)</sup> Para VFD 500

 $(2)$  Para VFD 501